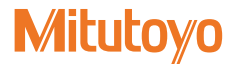

# **ミューチェッカ用** 6CH **入力ユニット**

EV-16A

# **ユーザーズマニュアル**

**- 取扱説明書 -**

ご使用前に本書をよくお読みのうえ、 正しくお使いください。お読みになった後は、 いつでも見られる所に必ず保管してください。

> No. 99MBC068B4 2021 年 8 月 1 日 発行 (1)

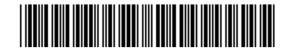

■商品名および型番の対応

 $\bullet$  FV-16A

#### ■本書に関するお願いとご注意

- y 本書に記載の使用法に依らない使用により損害が発生した場合には、弊社は一切その責 任を負いかねます。
- y 本商品を貸与または譲渡するときは、本書を本商品に添付してください。
- y 本書を紛失または損傷されたときは、すみやかに営業または代理店に連絡してください。
- y 本商品の操作は、本書をよく読んで内容を理解してから行ってください。
- y 特に、冒頭の[「安全上のご注意」「](#page-3-0)取り扱い上のご注意」の内容を十分にご理解いただ いてから本商品をお使いください。
- y 本書の内容は 2021 年 8 月現在の情報に基づいています。
- y 本書の内容の一部または全部を転載・複製することは固くお断りいたします。
- y 本書に掲載している画面図は、説明の都合上、強調や簡略化、または一部を省略してい ることがあります。また、機能理解と操作に支障を与えない範囲内で、実際の画面表示 と異なることがあります。
- y 本文中の会社名、団体名、商品名等は、各社、各団体の商標、または登録商標です。 ©2018-2021 Mitutoyo Corporation. All rights reserved.

### 本書で使用されているマーク

取扱説明書で使用されるマークは大別すると3種類(注意喚起、禁止、強制)です。さらに、 汎用的に使用されるものと特定の内容を示すものがあります。特定の内容を示す場合には、 マーク内に具体的な内容を示す絵が描かれます。

#### ■潜在的な危険に対する注意喚起を示すマークや文字

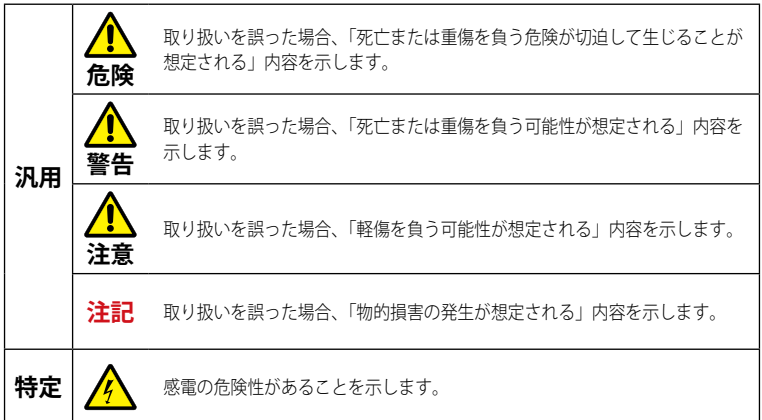

#### ■行為の禁止および行為の強制を示すマークや文字

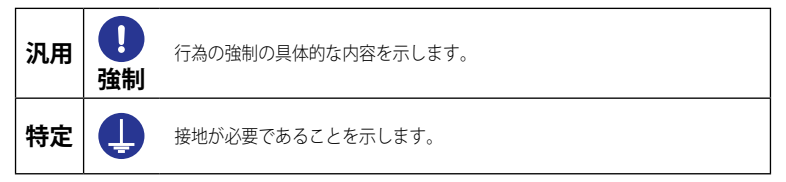

#### ■参考情報や参照先を示すマークや文字

Tips 本文に記載されている操作方法や手順を特定の条件に適用する場合の参考情報などを示 します。

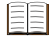

本書または外部マニュアルに、参照するべき情報がある場合は、参照先を示します。 例: ○○の詳細は、 ■「1.3 各部の名称と機能」(3ページ)

### <span id="page-3-0"></span>安全上のご注意

ご使用の前に、この「安全上のご注意」をよくお読みのうえ、正しくお使いください。 ここに示した注意事項は、お使いになる人や、他の人への危害、財産への損害を未然に防 ぐための内容を記載していますので、必ずお守りください。

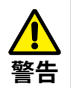

カバーを外したり、分解したりしないでください。感電や金属粉の混入によるショート で破損や火災の危険があります。

#### 取り扱い上のご注意

■本商品の用途や取り扱いについて

**● 本商品はミューチェッカ用 EV-16A です。** 

本商品を目的以外に使用しないでください。

● 本商品は工業用製品です。

本商品を工業用製品以外の用途で使用しないでください。

● 本商品は精密機器です。

本商品の取り扱いには十分ご注意ください。また、ご使用時に各部に衝撃を加えたり、無 理な力をかけたりしないでください。

#### ■設置環境

本商品は屋内使用機器です。また、精密機器である本商品をより高い精度で使用いただけ ますように以下の設置条件を考慮して、設置してください。

y 振動

本商品は、なるべく振動の少ない場所に設置してください。振動の多い場所で長い間、 ご使用されますと、本商品で使用している精密な部品に不具合が生じ、誤動作する場合 があります。止むを得ず、振動のある場所でご使用になる場合は、本商品の下に防振ゴ ムを敷くなどの処理を講じて振動を少なくしてください。

y 塵埃

設置場所の塵埃は、表示部の電子部品などに悪影響をおよぼしますので、なるべく塵埃 の少ない場所に設置してください。

• 光

本商品に直接日光が当たりますと熱の影響によって、本体が変形し、動作に悪影響を与 えることになります。窓際など、直接日光が当たる場所に設置せざるを得ない場合は、 カーテンなどにより遮光してください。

y 周囲温度、湿度 本商品の動作環境は、0 °C ~ 40 °C ですが、急激な温度や湿度が変化する場所は避け てください。

次のような場所で使用する際は、遮へい対策を十分に行ってください。

- y 静電気などによる、ノイズが発生する場所
- 電界強度の強い場所
- 電源線/動力線が、近くを通る場所
- 切粉、切削油、水などの影響を直接受ける場所
- 放射線を被爆する恐れのある場所
- 腐食性ガスなどを受ける恐れのある場所

#### ■お手入れについて

本商品の汚れは、繊維のでない柔らかい布で軽く拭き取ってください。汚れがひどい場合 には中性洗剤を浸した布で拭き取ったあと、乾いた布、または水に浸して固く絞った布で 軽く拭いてください。シンナーやベンジンなどの有機溶剤は使用しないでください。

#### 電源

- y 使用後は電源スイッチを必ずオフにしてください。
- y 電源は、直流 12 V ~ 24 V で出力電流 1 A 以上のものを使用してください。他の大電力 機器の電源と共用しないでください。
- y AC アダプターは、大電流が流れている電源(工作機械や大型の CNC 制御測定機など) とは別の電源に接続してください。

#### 電磁両立性について

本商品は、EMC 指令および英国電磁両立性規制に適合していますが、この要求を超える電 磁妨害を受けた場合は保証外となり、適切な対策が必要となります。

### 輸出および非居住者への技術提供にあたってのご注意

本商品は、「外国為替及び外国貿易法の輸出貿易管理令別表第 1 若しくは外国為替令別表 に定める 16 の項」によるキャッチオール規制貨物・キャッチオール規制技術(プログラ ムを含む)です。

本商品の輸出および日本国非居住者への技術提供にあたっては、経済産業省の許可が必要 になる場合があります。また、本商品に機能を追加するためにオプションの追加や改造を 行った場合、「外国為替及び外国貿易法の輸出貿易管理令別表第 1 若しくは外国為替令別 表に定める 1 から 15 の項」によるリスト規制貨物、リスト規制技術(プログラムを含む) に該当となることがあります。その場合の本商品の輸出および日本国非居住者への技術提 供にあたっては、経済産業省の許可が必要になります。事前に弊社にご相談ください。

### 欧州諸国などへの輸出に関するご注意

本商品を輸出される際は、英文の取扱説明書 ・ 適合宣言書(場合によっては輸出国公用語) が必要となる場合があります。 詳細につきましては弊社にご相談ください。

### 分別処理を行っている欧州諸国で電気・電子機器の廃棄をする 際のご注意

商品または包装に記されたこのシンボルマークは、欧州諸国の規制である廃電気電 子機器指令(WEEE 指令)に基づくもので、本商品を廃棄する時に一般家庭ゴミと 一緒に捨てないようにするためのものです。 土壌に埋め立てする量を減らし環境への影響を低減するために、商品の再利用とリ サイクルにご協力ください。 本商品の廃棄方法については、お求めの販売店、または弊社営業の窓口にご相談く ださい。

#### 保証

本商品は、厳重な品質管理のもとで製造されていますが、お客様の正常な使用状態において、 万一お買い上げの日から 1 年以内に故障した場合には、無償で修理させていただきます。 お求めの代理店、または弊社営業へご連絡ください。

次のような場合には、保証期間内でも有償修理となります。

- y 使用による通常の損耗によって生じた故障および損傷。
- y メンテナンス上、修理上や取り扱い上の誤り、および不当な改造による故障および損傷。
- y お買い上げ後の移動、落下や輸送による故障および損傷。
- y 火災、塩害、ガス害、異常電圧、雷サージおよび天災地変などによる故障および損傷。
- y ミツトヨによって指定または許可されているハードウェアやソフトウェア以外のハード ウェアやソフトウェアと組み合わせて使用したことによる故障および損傷。
- y 高度に危険な活動に使用したことによる故障および損傷。

本保証は日本国内において適切に設置され、本書に記載される指示に従って操作されてい る場合にのみ有効です。

本保証に規定される場合を除き、適用される法によって許される最大の範囲で、あらゆる 性質の、すべての明示的・黙示的な条件、表明および保証(商品性に関する保証、特定の 目的への適合性の保証、非侵害の保証または取引過程、使用又は取引実務から生じる保証 を含みますが、これらに限定されません)は、排除されます。

お客様は、お客様が意図された結果を実現するために本商品を選択したことによって生ず るすべての結果についての全責任を引き受けるものとします。

# 免責

ミツトヨ、その関連会社およびそのサプライヤーは、いかなる場合においても、収益の損 失、利益の損失、データの損失、または本商品の使用や使用不能によって生じた特別損害、 直接損害、間接損害、派生的損害、付随的損害、または懲罰的損害について、原因および 責任理論の如何にかかわらず、たとえミツトヨ、その関連会社またはそのサプライヤーが 当該損害の可能性について通知を受けていた場合であっても、責任を負いません。

前記にもかかわらず、ミツトヨが、お客様による本商品の使用によって生じた損害または 損失に対して責任があると判断された場合でも、いかなる場合においても、ミツトヨ、そ の関連会社およびそのサプライヤーのお客様に対する責任は、契約に基づくと、(過失を含 む)不法行為とを問わず、本商品に対してお客様が支払った金額を超えないものとします。

国、州、または管轄地によっては、派生的損害または付随的損害に対する責任の排除また は制限を認めていない場合があります。そのような国、州、または管轄地におけるミツト ヨの責任は、法に認められる最大の範囲内で排除または制限されるものとします。

### 本書について

#### ■本書の位置付け、ドキュメントマップ

本書の他に、PC にインストールして使用する SENSORPAK のユーザーズマニュアルや、 本商品に接続して使用するプローブの各ユーザーズマニュアルがあります。

**● FV-16A 関連** 

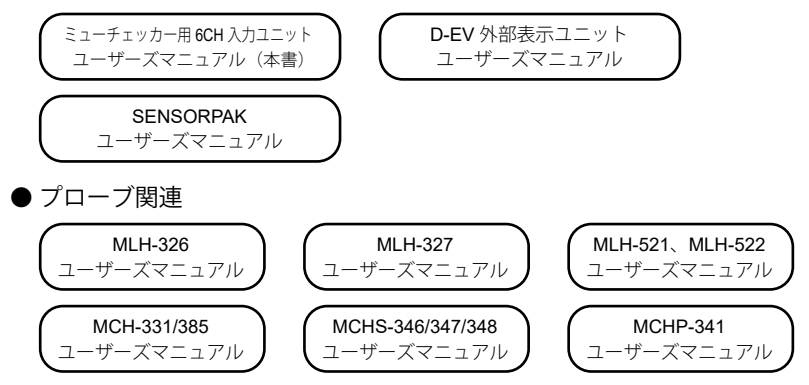

#### ■本書の対象読者と目的

#### ● 対象読者

EV-16A を初めてご使用になる方を対象にしています。

PC および Windows の基本操作をご理解いただいていることを前提とします。また、図面 を読んでその指示を理解できることを前提とします。

#### ● 目的

本商品を安全に正しくお使いいただくために、本書の内容をよくお読みください。読み終 わったあとも、本書を本商品とともに大切に保管してください。 本書は、EV-16A をご理解いただくことを目的としています。

#### ■本書の読み方

#### ● 本商品を使用していて操作方法が分からなくなったとき

[「目次」](#page-9-0)で知りたい操作が書かれているページを探してください。

#### ● 測定するには

あらかじめ、本商品のセットアップおよびパラメーターの設定が必要です。 高さ測定などの基本的な測定を行う場合、以下のページをご覧ください。 ■ 「1 概要」(1 [ページ\)](#page-10-0) ~ ■ 「3.3 [基本パラメーター」\(](#page-26-0)17 ページ) 外部機器と接続する場合、応用的な測定を行う場合、上記に加えて以下のページをご覧く ださい。

「3.4 [応用パラメーター」\(](#page-27-0)18 ページ)

#### ● 用語の説明

- y INPUT:プローブ入力コネクターに接続された、プローブ
- 内部 CEL:内部で管理している 6 つの CEL (CEL1 ~ CEL6)

Tips CEL についての詳細は、 日 「3.2.1 EV-16A の内部構成」 (16 ページ)

# <span id="page-9-0"></span>目次

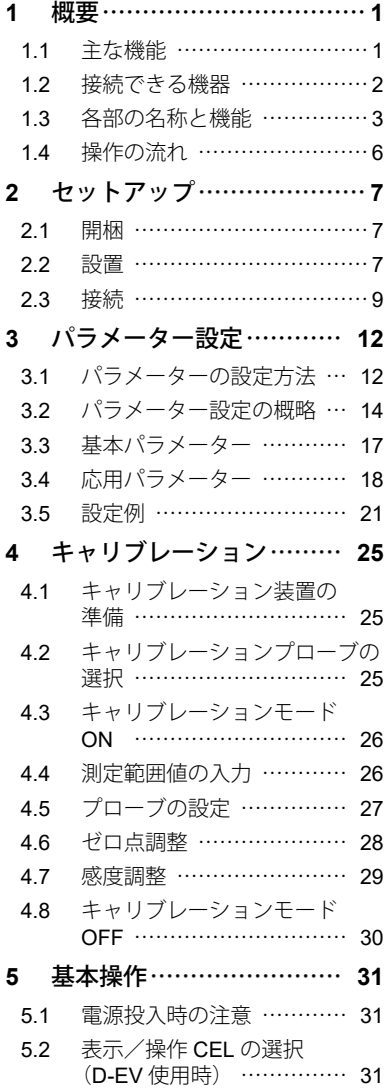

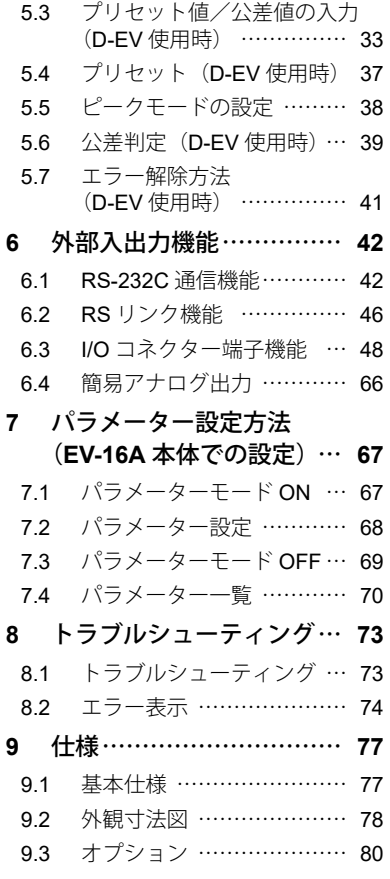

# <span id="page-10-1"></span>**1** 概要

<span id="page-10-0"></span>本商品の特長や各部の名称について説明します。

### **1.1** 主な機能

本商品は、弊社プローブを接続して、計数値を出力するユニットです。接続可 能なプローブには 519 シリーズ (カートリッジヘッド/レバーヘッド) があり ます。表示には、D-EV 外部表示ユニット (オプション) が必要です。 その他、主に以下の機能があります。

- y 本商品 1 台につき、プローブを 6 本まで接続できます。
- y D-EV 外部表示ユニット(オプション)はキャリブレーションを行うために 必要です。必ず購入してください。
- y D-EV 外部表示ユニット(オプション)を使用した設定を推奨します。
- RS-232C と I/O コネクターをインターフェイスに持ち、3 つの出力モードと 3 つの出力形式の組み合わせで用途に合わせたデータ出力が可能です。

y インターフェイス

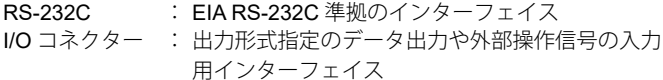

#### • 出力モード

Normal モード : 指定 CEL に接続されたプローブの計数値を出力

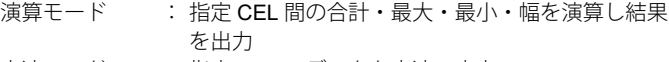

- 高速モード : 指定 CEL のデータを高速で出力
- 出力形式

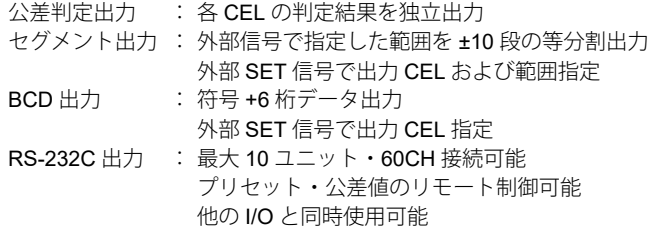

● ユニット接続 (RS-Link) 機能を持ち、一つの RS-232C 端子から、ユニット 最大 10台 (プローブ最大 60 本)のデータを PC 等へ出力するシステムを構 築可能です。

# **1.2** 接続できる機器

■接続できるプローブ

本商品に接続できるプローブとその特長は、以下のとおりです。

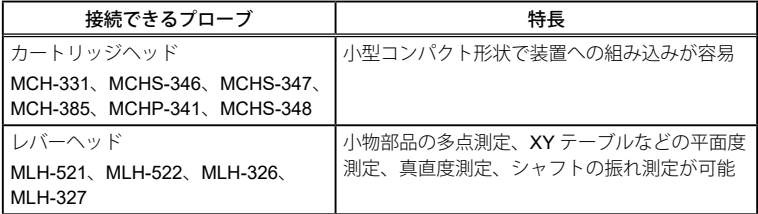

#### ■接続できる表示器

本商品に接続できる表示器とその特徴は、以下のとおりです。

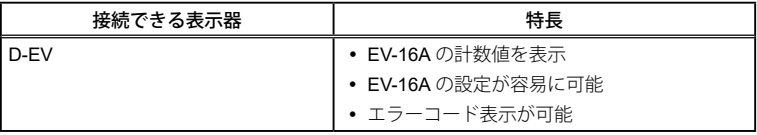

Tips D-EV 外部表示ユニット(オプション)は、キャリブレーションを行うため に必要です。必ず購入してください。

# **1.3** 各部の名称と機能

### 1.3.1 本体

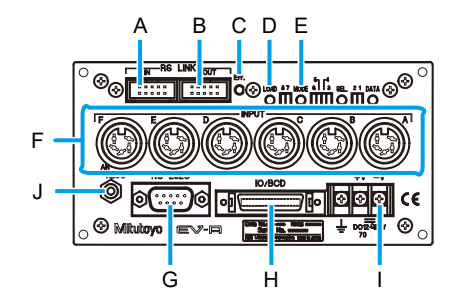

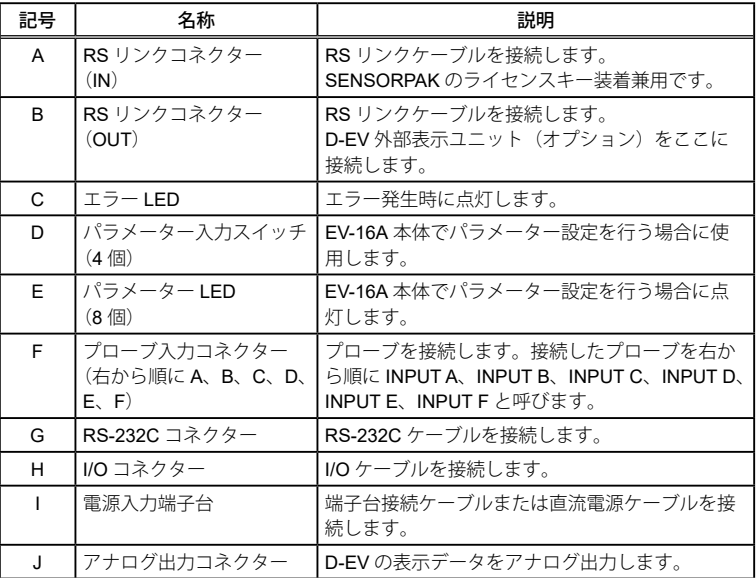

### 1.3.2 D-EV 外部表示ユニット(オプション)

D-EV 外部表示ユニット (オプション)は、EV-16A の測定値を表示したり、測 定条件の設定(パラメーター設定)を行うためのオプション商品です。 1 台の D-EV で 1 台の EV-16A の表示/設定が可能です。

- Tips D-EV 外部表示ユニット (オプション)は、キャリブレーションを行うため に必要です。必ず購入してください。
- D-EV 外観図 (前面)

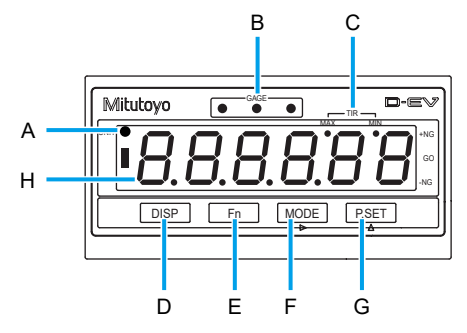

• D-EV 外観図 (後面)

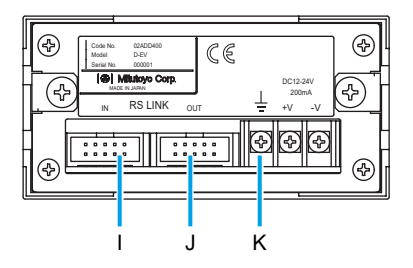

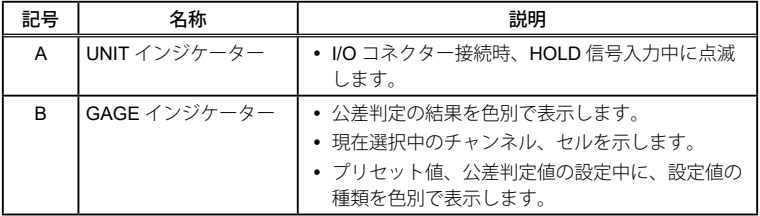

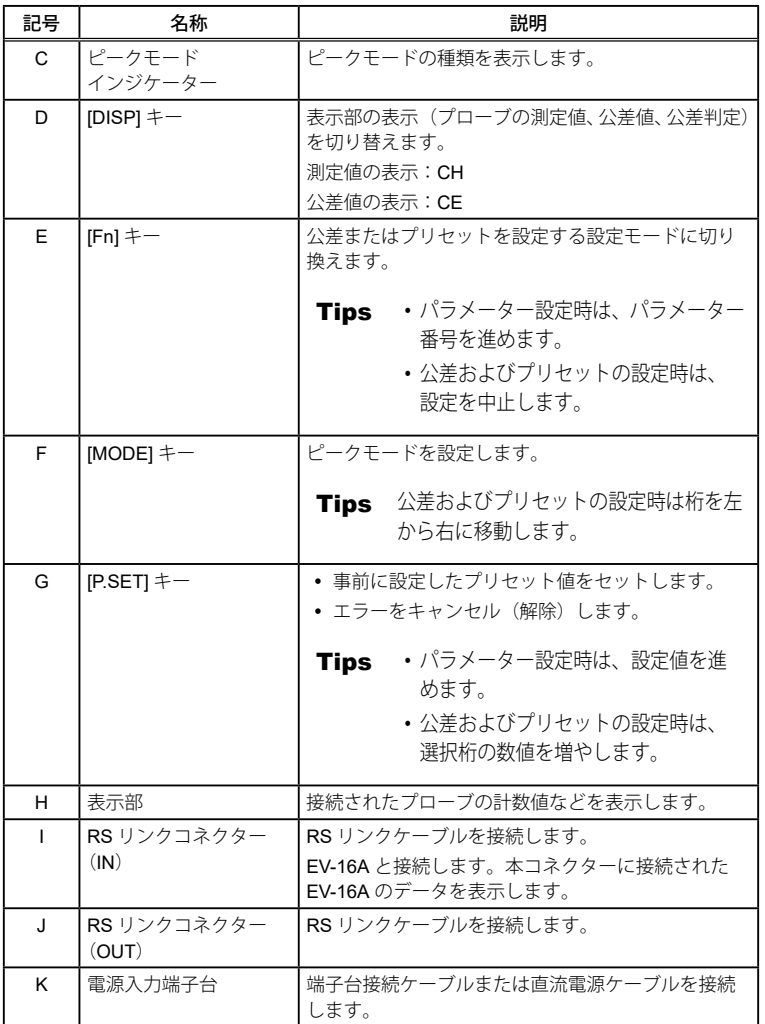

# **1.4** 操作の流れ

以下に、基本的な操作の流れを示します。実線の枠で囲まれた操作は必ず行っ てください。破線の枠で囲まれた操作は必要に応じて行ってください。

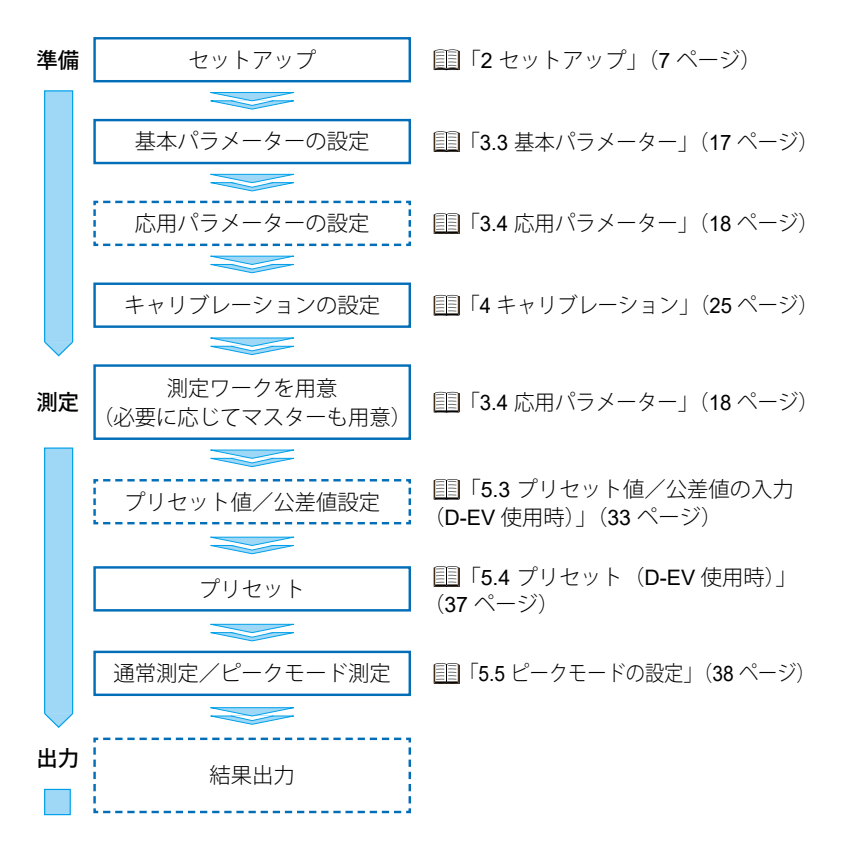

# <span id="page-16-0"></span>**2** セットアップ

# **2.1** 開梱

初めて箱を開けるときは、以下の構成品が入っていることを確認してください。

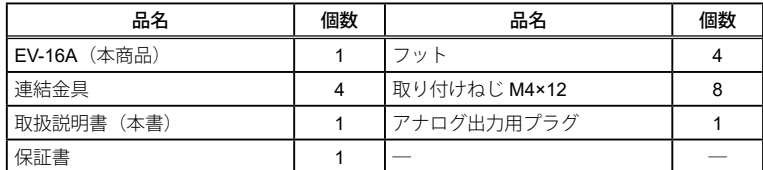

# **2.2** 設置

# 2.2.1 EV-16A の取り付け

EV-16A の前後のパネルには取付け用の穴が各 4 箇所開いています。標準付属 品の固定脚や連結金具を使って EV-16A を取り付けてください。

#### ■固定脚の使い方

**1** 付属のねじで EV-16A 本体に固定脚(4 箇所)を取り付ける

**2** 固定脚の長丸穴を使用して装置に EV-16A を固定する

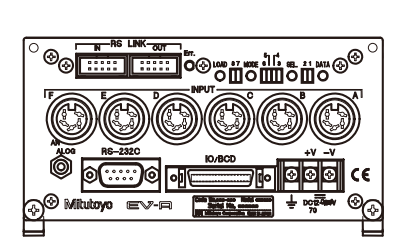

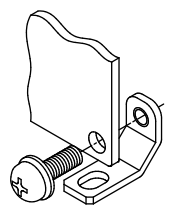

■連結金具の使い方

付属のねじと連結金具を使用してパネル同士をつなぎ合せる

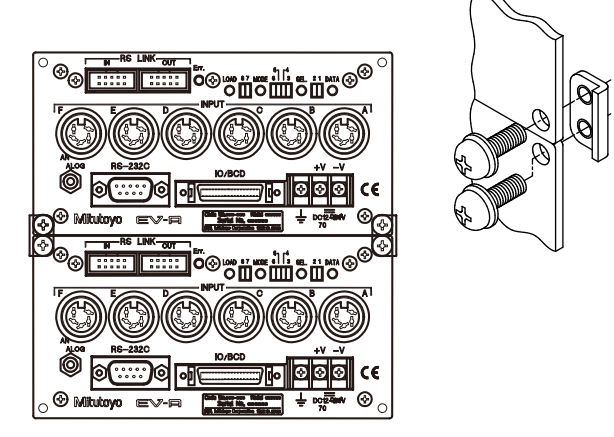

# **2.3** 接続

#### 2.3.1 電源

電源は、直流電源 (電圧 12 V ~ 24 V、出力電流 2 A 以上) を EV-16A 1 台につ き 1 つご準備ください。また、オプションとして AC アダプターを用意してい ます。AC アダプターに、AC コードおよび端子台接続ケーブルを接続して使用 できます。

**注記** 他の大電力機器の電源と共有しないでください。

Tips 市販の電源を使用する場合、電源配線の長さを 30 m 以内としてください。 また、屋外配線は避けてください。

#### 2.3.2 外部機器接続ケーブル

外部機器を接続する場合、RS-232C、および I/O コネクター用のケーブルは、 お客さまにてご用意ください。

RS リンクケーブルは、弊社指定品をご使用ください。

RS-232C ケーブルの詳細は、 目 「[6.1 RS-232C](#page-51-0) 通信機能」 (42 ページ)

I/O ケーブルの詳細は、 11 「6.3 I/O コネクター端子機能」 (48 ページ)

RS リンクの詳細は、 「16.2 RS リンク機能」 (46 ページ)

### 2.3.3 接続手順

- **注記** 接続作業時は電源を最後に接続してください。
	- 電源ケーブルとプローブのケーブルを他の電力線と同じ配管内に配線しな いでください。
	- 電源ケーブルおよび外部機器接続ケーブルは、お客様が使用されている設 備機器に、結束バンドや配線ホルダなどを使用して固定してください。
- Tips 接地は必ず行ってください。接地しない場合、ノイズの影響を受けやすくな ります。

下図のとおり接続を行ってください。

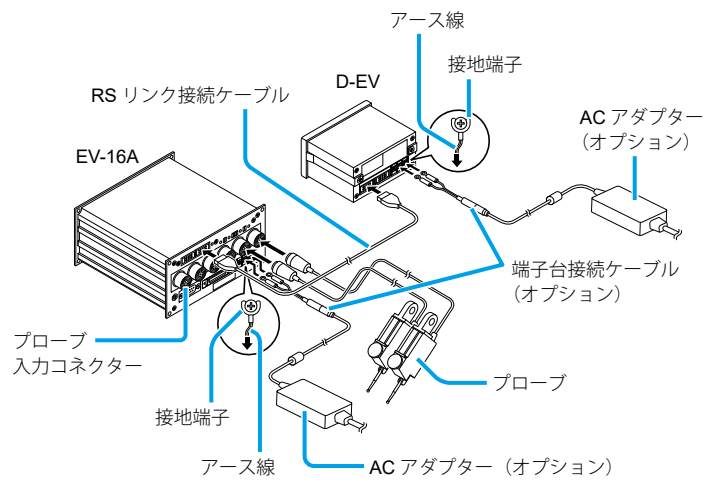

### 2.3.4 接続の確認 (D-EV 使用時)

接続が正しく行われているか、以下の手順で確認してください。

- **1** 電源に接続する
	- » 計数スタンバイ状態になる

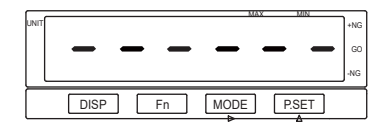

- **2** [P.SET] を押す
	- » 計数表示になる

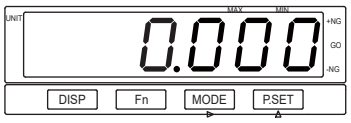

**3** 表示部に計数値が表示されていることを確認する

- **4** プローブの測定子を上下させて、EV-16A の計数値が変化することを確認する
	- Tips 接続の確認では、パラメーターの設定を行っていないため、プローブ分解 能によっては正確な測定値ではありません。
		- 外部出力ユニットがない場合は、RS-232C ケーブルを PC および PLC と 接続の上、通信コマンドを入力し、計数値が出力されているか確認してく ださい。通信に関するパラメーターの詳細は、 「 「7 [パラメーター設定](#page-76-0) 方法(EV-16A [本体での設定\)」\(](#page-76-0)67 ページ)、通信コマンドの詳細は、 「[6.1 RS-232C](#page-51-0) 通信機能」(42 ページ)
		- プローブの信号ケーブルが揺れると、ゼロ点がふらついたり、測定値が不 安定になる場合があります。プローブに近い部分を固定するなどして、ケー ブルの揺れを防いでください。

# **3** パラメーター設定

本章では、**D-EV** 外部表示ユニットを使用した場合の設定方法について説明し ます。

D-EV 外部表示ユニットを使用しない設定方法の詳細は、 冨 「7 [パラメーター](#page-76-0) 設定方法(EV-16A [本体での設定\)」\(](#page-76-0)67 ページ)

# **3.1** パラメーターの設定方法

パラメーターは、パラメーターモードで設定します。ここでは例として、EV-16A で分解能を 1 μm のプローブを使用する場合の操作手順を説明します。

Tips D-EV 外部表示ユニット (オプション)を使用したパラメーターの設定方法 を記載しています。

> EV-16A 本体のみでの設定の詳細は、 「目 「7 パラメーター設定方法 (EV-16A [本体での設定\)」\(](#page-76-0)67 ページ)

- **1** 電源に接続する
	- » 計数スタンバイ状態になる

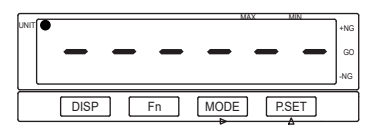

- **2** パラメーターモードに移行する
	- **1** [Fn] を押しながら、[P.SET] を押す
	- » パラメーターモードを表示する

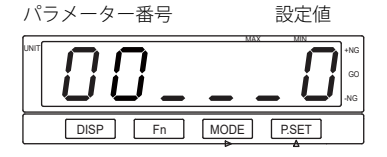

- **3** パラメーターの設定値を変更する
	- **1** [P.SET] を 1 回押して、設定値を 1 にする
	- » 設定値が 1 に変わる
	- $T$ ips 設定値が 0 の場合は、パラメー ターを参照します。設定値の 変更はできません。パラメー ターを変更する場合は、設定 値を 1 にしてください。

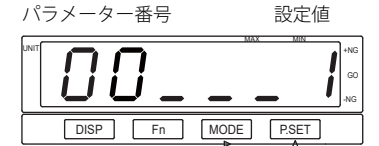

- **4** INPUT A のパラメーター番号を変更する
	- **1** [Fn] を繰り返し押して、パラメーター 番号 12 まで進める
		- » INPUT A のパラメーター番号 12 の 設定値が表示(パラメーター番号 12
- **5** パラメーターの設定値を変更する
	- **1** [P.SET] を繰り返し押して、設定値を 0 にする
		- » INPUT A に接続されているプローブ の分解能が 1 μm に設定される
- **6** INPUT B のパラメーター番号を変更する
	- **1** [Fn] を押す
	- » INPUT B のパラメーター番号 12 の 設定値が表示

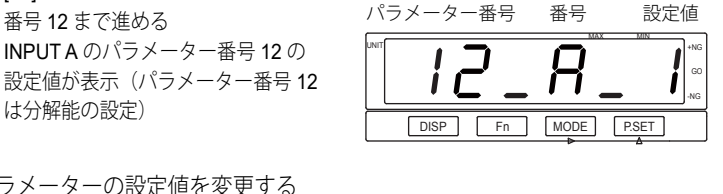

**INPUT** 

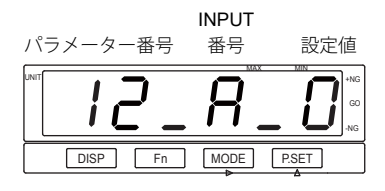

- DISP Fn MODE P.SET MAX MIN UNIT **A SHOP ANGLES ANGLES ANGLES ANGLES ANGLES ANGLES ANGLES ANGLES ANGLES ANGLES ANGLES ANGLES ANGLES ANGLES ANGLES ANGLES ANGLES ANGLES ANGLES ANGLES ANGLES ANGLES ANGLES ANGLES ANGLES ANGLES ANGLES ANGLES ANGLES ANGLES** GO -NG パラメーター番号 設定値 **INPUT** 番号
- **7** パラメーターの設定値を変更する
	- **1** [P.SET] を繰り返し押して、設定値を 0 にする
	- » INPUT B に接続されているプローブ の分解能が 1 μm に設定される
	- **Tips** 接続しているプローブの分解 能について、手順 **5** ~ **6** を 繰り返して設定してください。

**8** 計数スタンバイ状態にする

- **1** [Fn] を押しながら、[P.SET] を押す
- » 計数スタンバイ状態に戻る

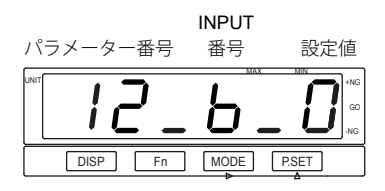

# **3.2** パラメーター設定の概略

以下にパラメーター設定の概略を示します。

- Tips 下記図は、パラメーターの設定順ではありません。
	- パラメーター設定時、[Fn] を押すごとに 00 から順にパラメーター番号が 進みます。最後の番号まで進むと、再び 00 に戻ります。
	- 実線の枠で囲まれたパラメーターは必ず設定してください。破線の枠で囲 まれたパラメーターは必要に応じて設定してください。

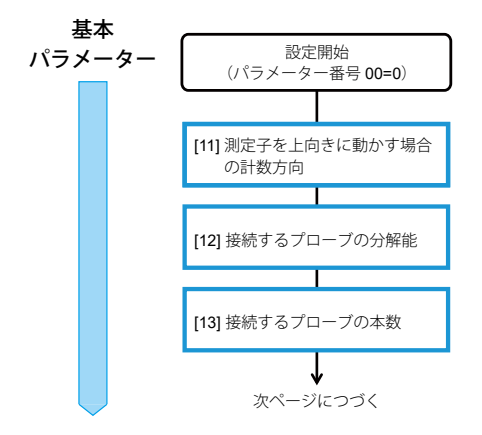

基本パラメーターの詳細は、 11「3.3 [基本パラメーター」\(](#page-26-0)17ページ)

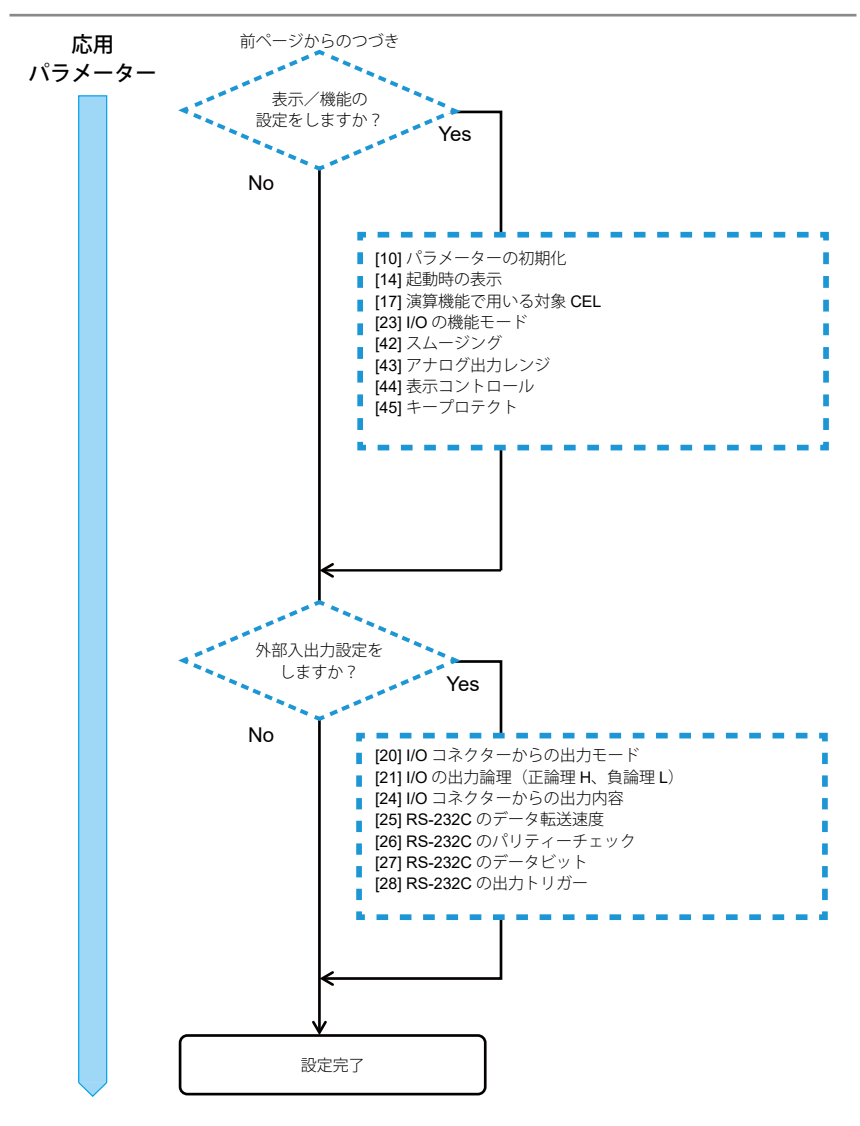

応用パラメーターの詳細は、 「3.4 [応用パラメーター」\(](#page-27-0)18 ページ)

### 3.2.1 EV-16A の内部構成

<span id="page-25-0"></span> $EV-16A$ は、プローブ入力コネクターを6つ (INPUT A ~ F) 持っており、同 時に 6 つのプローブを接続できます。また、CEL と呼ばれる内部 CEL を 6 つ  $(CELL1 ~ 6)$  持っています。

プローブセレクタと呼ばれる機能を持ち、1 つのプローブに対して複数の CEL を割り当てることが可能です。この機能を使うことで 1 つのプローブに対して 異なる原点や公差の設定ができます。

下に構成の概略図を示します。

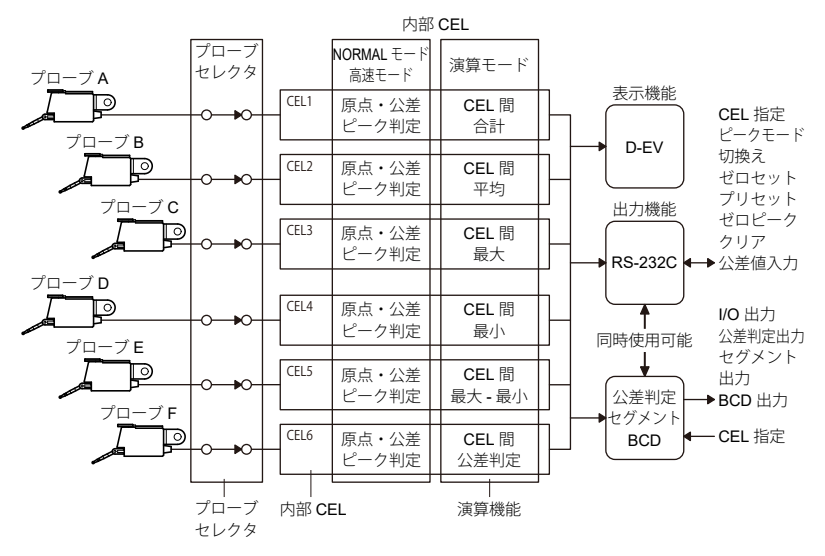

各CELのモードはI/Oコネクターからどのデータを出力するかを検討して頂き、 I/O の機能モード(パラメーター番号 22)の設定を変更することで選択できます。 詳細は、 コ 「6.3 I/O コネクター端子機能」 (48 ページ)

モードを設定した場合の各 CEL の計数および演算結果は以下の通りになりま す。

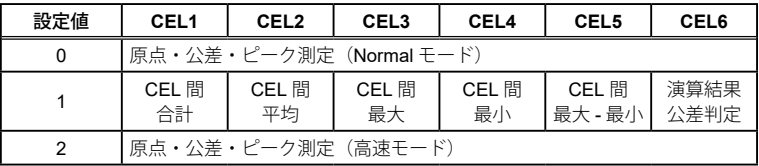

# **3.3** 基本パラメーター

<span id="page-26-0"></span>測定に関する基本的なパラメーターです。測定を開始する前に、必ず設定して ください。

Tips 間違った設定をすると、正しい測定結果を得られない場合があります。

| 番号              | 設定項目                         | 説明/設定値(太字は初期値を示します。)                                                   |
|-----------------|------------------------------|------------------------------------------------------------------------|
| $00 \,$         | パラメーターの実行内容<br>(参照、変更)       | 0: パラメーターを参照する<br>1: パラメーターの設定を変更する                                    |
| 11              | 測定子を上向きに動かす場合の<br>計数方向       | 0: + 方向に計数する<br>1: – 方向に計数する<br>軸ごと(INPUT 番号ごと)に設定できます。                |
| 12 <sup>2</sup> | 接続するプローブの分解能*1               | 0: 1 µm プローブ<br>1: 0.1 µm プローブ<br>軸ごと(INPUT 番号ごと)に設定できます。              |
| 13              | 接続するプローブの本数<br>(使用する軸数) *2*3 | 6:6 $\bm{\pi}$<br>$5:5*$<br>4:4 $\pm$<br>$3:3*$<br>$2:2*$<br>1:1 $\pm$ |
| 15              | 表示単位<br>$(mm)$ *1*4          | $0: mm^{3}$<br>パラメーターの初期化を行っても初期値<br>(0: mm) に戻りません。                   |

- \*1 設定を変更すると、それまでに設定していたすべてのゼロ点、プリセット値、 公差値がクリアされます。
- \*2 パラメーター設定と実際に接続されているプローブの本数が異なるとエラー が発生します。 接続するプローブの本数(使用する軸数) > プローブ本数 :[Error40]を表示/出力します。

接続するプローブの本数(使用する軸数) < プローブ本数

- :接続するプローブの本数で設定したプローブを表示/出力します。
- \*3 「演算機能で用いる対象 CEL」パラメーターと関連します。 詳細は、 「13.5.1 [使用軸指定パラメーターの詳細」\(](#page-30-0)21ページ)
- \*4 設定時は UNIT インジケーターが緑色に点灯します。

# **3.4** 応用パラメーター

<span id="page-27-0"></span>EV-16A の表示、機能、または外部出力などに関するパラメーターです。用途 に応じて設定してください。

Tips 間違った設定をすると、正しい測定結果を得られない場合があります。

| 番号 | 設定項目                       | 説明/設定値(太字は初期値を示します。)                         |
|----|----------------------------|----------------------------------------------|
| 10 | パラメーターの初期化<br>(実施する、実施しない) | 0: 初期化しない<br>1: 表示単位以外の全パラメーターを初期化           |
|    |                            | 初期化後は、初期値(0:初期化しない)となり<br>ます。                |
| 14 | 起動時の表示                     | 0: [-----] 表示<br>1: [0.000] 表示               |
| 17 | 演算機能で用いる対象 CEL*1           | $0:$ CEL1, 2                                 |
|    |                            | 1: CEL1, 2, 3                                |
|    |                            | 2: CEL1, 2, 3, 4                             |
|    |                            | 3: 使用軸指定された CEL <sup>*2</sup>                |
|    |                            | 演算を実施するには、パラメーター番号 22 を「1:<br>演算モード]に設定します。  |
| 20 | I/O コネクターからの<br>出力モード      | 0: コマンド<br>(HOLD と READY による同期制御でのデー<br>タ出力) |
|    |                            | 1: インターバル                                    |
|    |                            | (EV-16A 内部タイミングでのデータ出力)                      |
|    |                            | 詳細は、 目 「6.3 I/O コネクター端子機能」 (48<br>ページ)       |
| 21 | I/O の出力論理                  | パラメーター番号 23 の設定によって出力論理                      |
|    | (正論理 H、負論理 L) *3           | の設定が異なります。                                   |
|    |                            | • パラメーター番号 23 が 0、または1                       |
|    |                            | 0: 出力端子が L                                   |
|    |                            | 1: 出力端子が H                                   |
|    |                            | • パラメーター番号 23 が 2                            |
|    |                            | 0: 出力 1 の時 H                                 |
|    |                            | 1: 出力1の時L                                    |

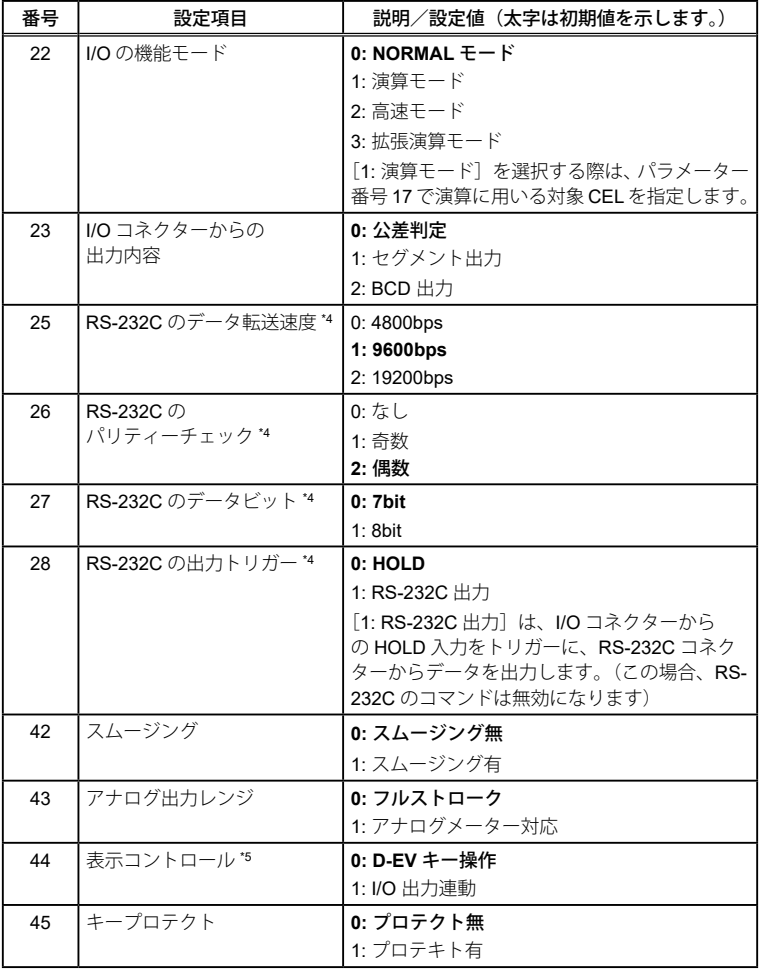

\*1 演算機能は、各 CEL (1~6)で以下のように設定されています。

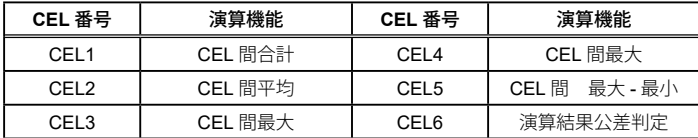

- Tips 演算機能を使用する場合、接続するプローブの分解能は同じものを使用してく ださい。プローブ分解能が異なる場合には、Error70 が発生し演算できません。
- \*2 パラメーター設定値 3(接続するプローブの本数(使用する軸数)で設定 された CEL)を選択した場合、演算に使用する CEL は以下の通りです。 接続するプローブの本数 (使用する軸数)

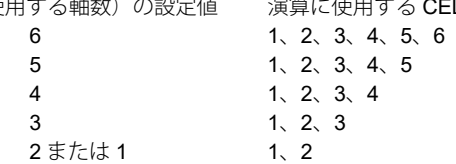

- \*3 入力信号、NORMAL、READY、START、EXTEND の出力論理は固定です。
- \*4 設定を変更した後は、電源をオフにしてください。再度電源をオンにすると、 設定が有効になります。
- \*5 D-EV の表示およびアナログ出力 CH を I/O でコントロール可能にします。

# **3.5** 設定例

### 3.5.1 使用軸指定パラメーターの詳細

<span id="page-30-0"></span>EV-16A は、6つの内部 CEL (CEL1  $\sim$  6) を持っています。プローブ入力コネ クター A ~ F に接続されたプローブのデータは CEL1 ~ 6 のデータとして表示 / 出力されます。

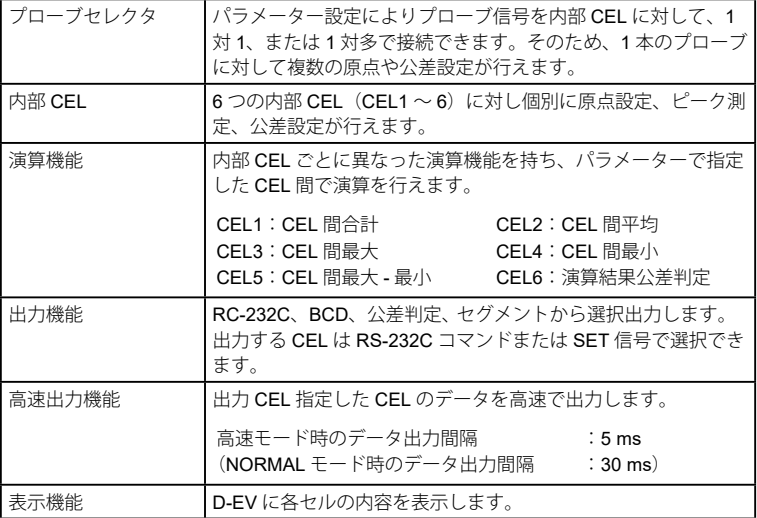

接続するプローブの本数で設定したパラメーターと CEL の関係を以下に示しま す。

- 接続するプローブの本数(パラメーター番号 13):設定値 1(使用プローブ  $1$   $\pm$
- y 演算機能で用いる対象 CEL(パラメーター番号 17):設定値 3(使用軸指定 された CEL)

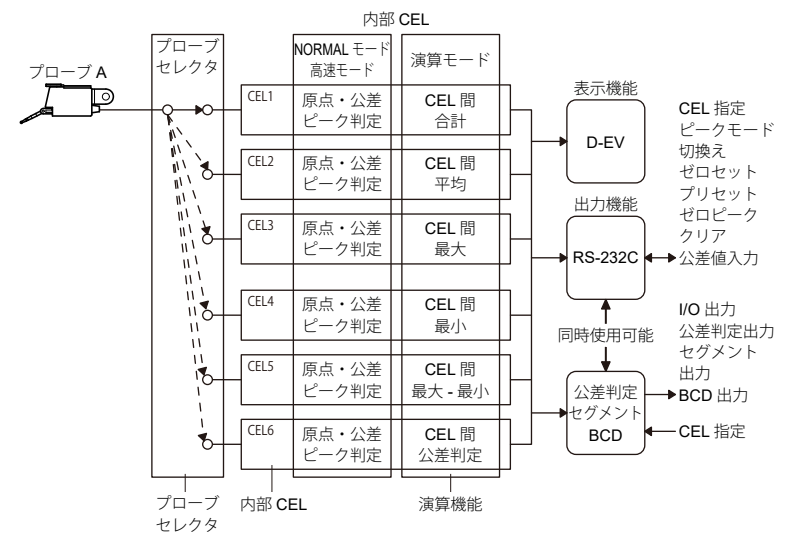

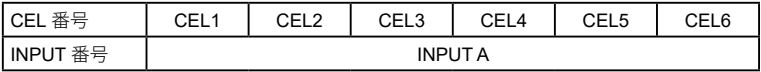

- 接続するプローブの本数(パラメーター番号 13):設定値 2(使用プローブ  $2$ 本
- y 演算機能で用いる対象 CEL(パラメーター番号 17):設定値 3(使用軸指定 された CEL)

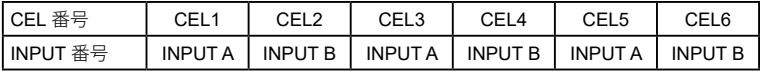

- 接続するプローブの本数(パラメーター番号 13):設定値 3(使用プローブ 3 本)
- y 演算機能で用いる対象 CEL(パラメーター番号 17):設定値 3(使用軸指定 された CEL)

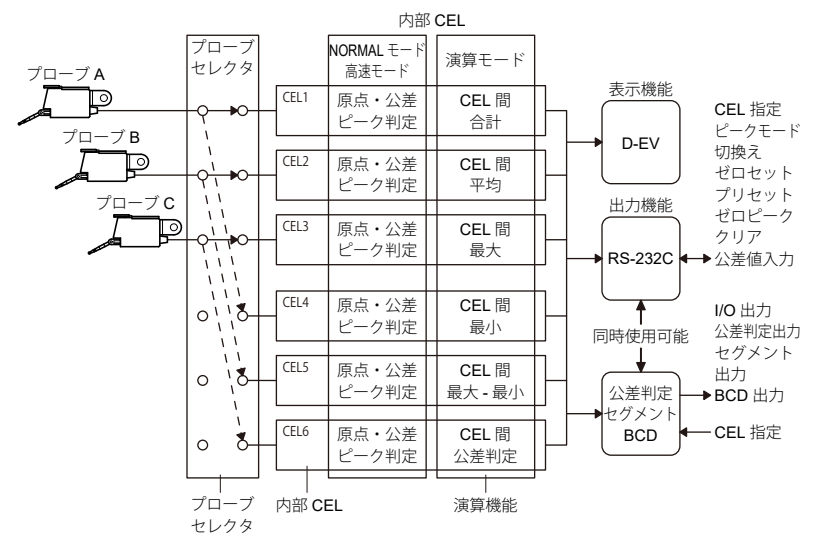

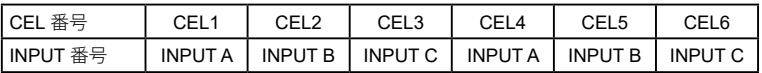

- 接続するプローブの本数(パラメーター番号 13):設定値 4(使用プローブ 4 本)
- y 演算機能で用いる対象 CEL(パラメーター番号 17):設定値 3(使用軸指定 された CEL)

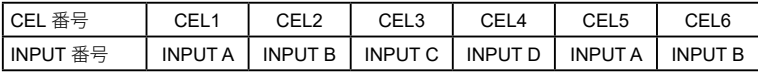

- 接続するプローブの本数(パラメーター番号 13):設定値 5(使用プローブ 5 本)
- 演算機能で用いる対象 CEL (パラメーター番号 17):設定値 3 (使用軸指定 された CEL)

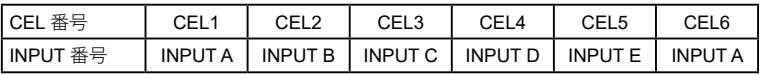

- 接続するプローブの本数(パラメーター番号 13):設定値 6(使用プローブ 6 本)
- y 演算機能で用いる対象 CEL(パラメーター番号 17):設定値 3(使用軸指定 された CEL)

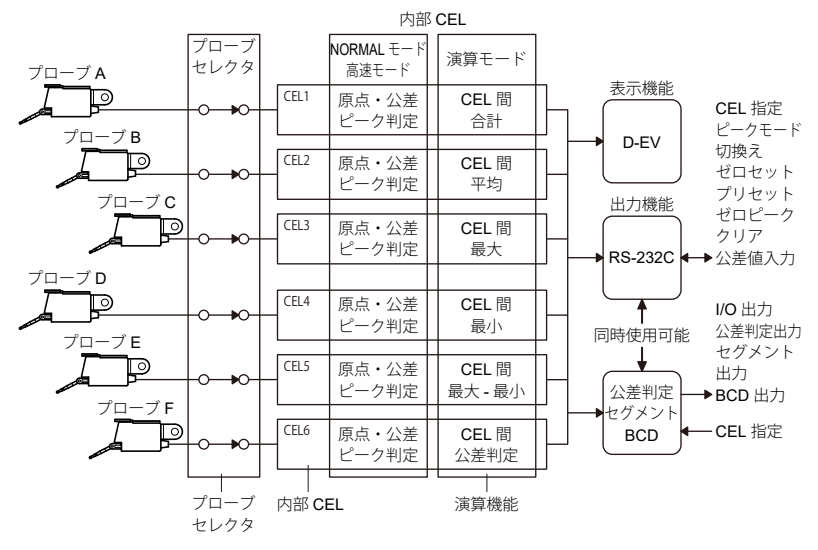

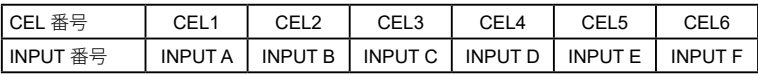

# **4** キャリブレーション

<span id="page-34-0"></span>本商品とプローブをキャリブレーションします。 以下の場合は測定開始前にキャリブレーションを行ってください。

- 初めて使用する場合および長期間使用しなかった場合
- 周囲温度が大きく変化した場合
- プローブ、またはプローブの測定子を変更した場合
- プローブの分解能を変更した場合
- 精密な測定を行う場合

# **4.1** キャリブレーション装置の準備

キャリブレーションには D-EV 外部表示ユニット (オプション) が必要です。 また、キャリブレーションには、以下の 3 つのうち、いずれかを使用します。

- キャリブレーションテスタ UDT-105 (No.521-105)  $(\nexists \mathbb{R} \times \mathbb{R})$  mm  $\sim$  5 mm  $\nexists \mathbb{R}$ )
- 高精度キャリブレーションテスタ UDT-103 (No.521-103)  $(\exists \mathbb{R} \vert \hat{\mathbb{R}} \hat{\mathbb{m}} \mathbb{H} \mathbb{R} \cap \mathbb{m} \rightarrow 1 \mathbb{m} \mathbb{m} \mathbb{H})$
- プローブの測定範囲に合わせた異なる2個のゲージブロックおよびスタンド (測定範囲が ±1.5 mm の場合、ゲージブロックの寸法差を 1.5 mm にします。)
- Tips プローブは必ず測定に使用するプローブを接続します。
	- 高精度測定を行うためには、プローブを接続してスタンドなどに固定した 後、20 ~ 30 分放置し、熱平衡を取るとともに、クランプのひずみ力の影 響を取り除いてください。

以降の項目では、ゲージブロックを使用した方法を示します。

# **4.2** キャリブレーションプローブの選択

**1** [DISP]キーを押して、CEL 番号を選択する

» 選択した CEL の値が D-EV に表示/出力される

# **4.3** キャリブレーションモード **ON**

**1** [Fn]キーを押しながら、[MODE]キーを押す

- » キャリブレーションモードが ON に なる
- » 全小数点が点滅し、キャリブレーショ ン前の値が表示

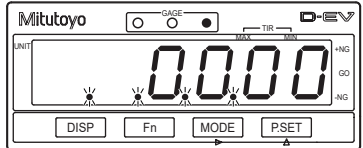

# **4.4** 測定範囲値の入力

使用するプローブに合わせた測定範囲値を設定します。

- **1** [Fn]キーを押す
	- » 現在の設定値が表示される

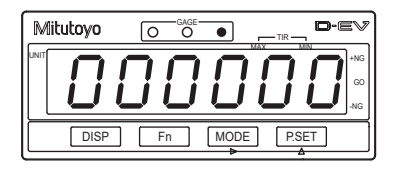

**2** 設定値を入力する

- **1** [MODE]を押して、入力桁を選択する » 入力桁が点滅
- Tips [MODE]を押すごとに入力桁
- **2** [P.SET]を押す » 点滅している数値を変更
- Tips ±の符号は最上位桁で設定します。 数値は、0, 1, ... 9, -0, -1, ... -9, の順に切換わります。
- **3** 手順 **1** ~ **2** を繰り返し、最終桁まで 入力する

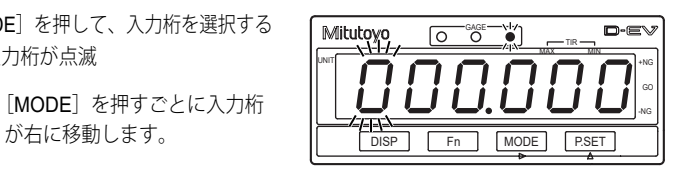

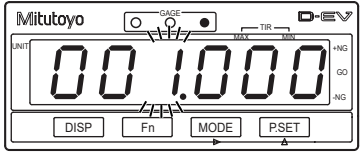
- **4** 最下位桁が点滅している状態で [MODE]を押す
	- » 入力値が確定し、数値の点滅 が止まる
- **3** [Fn]キーを押す
	- » 設定が完了し、計数表示に切り替わ る
	- Tips [0]を設定すると工場出荷時 の状態に戻ります。 DISP Fn MODE P.SET

## **4.5** プローブの設定

**1** 測定子を上死点、または下死点に移動する

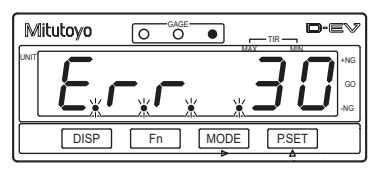

DISP Fn MODE P.SET

 $\overline{\circ}$ 

 $\sqrt{2}$ 

UNIT **the contract of the contract of the contract of the contract of the contract of the contract of the contract of the contract of the contract of the contract of the contract of the contract of the contract of the cont** 

 $\bullet$ 

anse—

 $\overline{\bullet}$ 

 $\sqrt{\circ}$ 

Mitutovo

Mitutoyo

UNIT +NG

MAX MIN TIR

MAX MIN TIR

GO -NG

 $D-EV$ 

GO -NG

 $D - \equiv$ 

2 [DISP] キーを押す

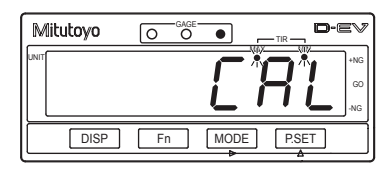

**3** [Fn]キーを押す

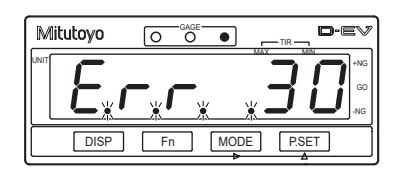

## **4.6** ゼロ点調整

**1** プローブの測定子の下にゲージブロック A を移動する

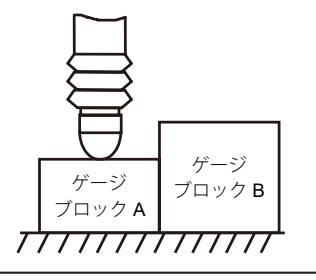

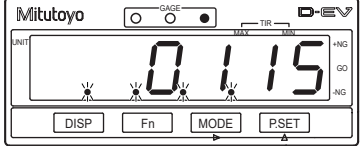

2 「MODE」キーを押す

- » ゼロ点調整モードに切り替わる
- Tips ゼロ点調整中のゼロ点は出荷 時設定値となります。

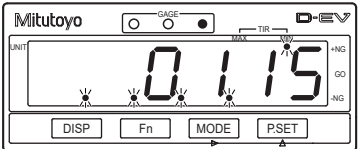

- **3 表示が ±50 μm** (±10 μm) 以下になるようにプローブを動かす
	- Tips ()内の値はプローブの分解能 を 0.1 μm に設定している場合 の値です。

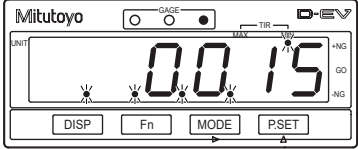

**4** [Fn]キーを押す

» ゼロ点調整モードが終了する

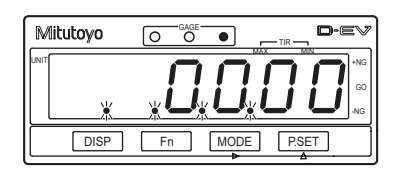

## **4.7** 感度調整

- **1** [P.SET]キーを押す
	- » 感度調整モードに切り替わる

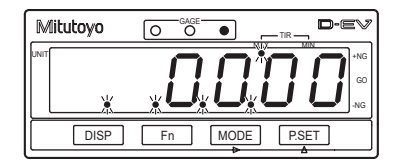

**2** プローブの測定子の下にゲージブロック B を移動する

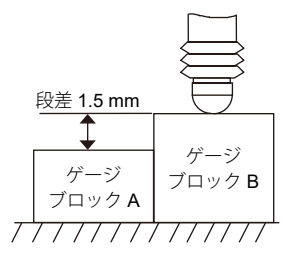

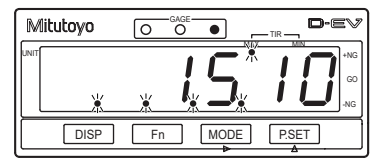

- **3** [Fn]キーを押す
	- » 測定範囲入力で設定した値を読み出 し、セットして感度調整を完了させ る
	- Tips 感度調整中の感度は出荷時設 定値となります。

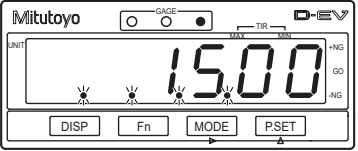

## **4.8** キャリブレーションモード **OFF**

**1** [Fn]キーを押しながら[MODE]キーを押す

- » キャリブレーションモードが OFF に なる
- » キャリブレーションの設定内容が変 更され、計数表示に切り替わる

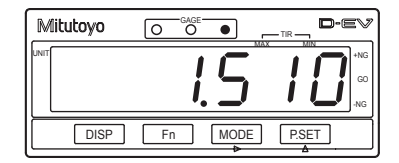

- Tips すべてのプローブについてキャリブレーションプローブの選択からプロー ブ設定、ゼロ調整、感度調整の順番で行ってください。
	- 設定エラーの場合は、[Err96]を表示します。[Err96]が表示している場 合は、[P.SET]キーを押して再設定してください。
	- ゼロ調整/感度調整で設定範囲外に設定した場合は、測定範囲が狭くなっ たり、精度が悪くなったりすることがあります。測定範囲は規程の範囲内 に設定してください。

# **5** 基本操作

この章では、**D-EV** を使った基本的な **EV-16A** の操作方法について説明します。

## **5.1** 電源投入時の注意

**1** 電源を接続する

詳細は、 「2.3.4 接続の確認 (D-EV 使用時)」(11 ページ) 計数スタンバイ状態になるまではプローブの測定子を動かしたり、キーを操作 しないでください。

## **5.2** 表示/操作 **CEL** の選択(**D-EV** 使用時)

<span id="page-40-0"></span>外部表示ユニット (D-EV) を使用している場合、[DISP] を押して表示される CEL を切り替えます。

表示部に何が表示されているかは「DISP]を押した際に表示されるコードもし くは、GAGE インジケーターで判別します。

- Tips [DISP] を押している間、CH 番号とプローブ入力コネクター番号が表示部 に表示されます。キーから指を離すと、計数表示を表示します。
	- CH 番号 (01 ~ 99) は、RS リンク接続時に先頭の EV-16A から自動的に 割り付けられます。EV-16A が 1 台の場合は、CH 番号は 01 ~ 06 になり ます。それぞれ CEL1 ~ 6 のデータに対応します。詳細は、 ■ 「[6.2 RS](#page-55-0) [リンク機能」\(](#page-55-0)46 ページ)
	- D-EV 上の GAGE インジケーターは、現在表示している CH と全軸公差判 定バーを示します。全軸公差判定バーの詳細は、 ■「5.6 [公差判定\(](#page-48-0)D-EV [使用時\)」\(](#page-48-0)39 ページ)

◯消灯、●点灯 緑色

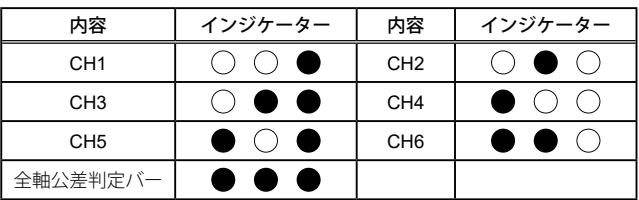

#### y D-EV の画面遷移図

[DISP] を押している間、CH 番号とプローブ入力コネクター番号が表示部に 表示されます。キーから指を離すと、計数表示を表示します。

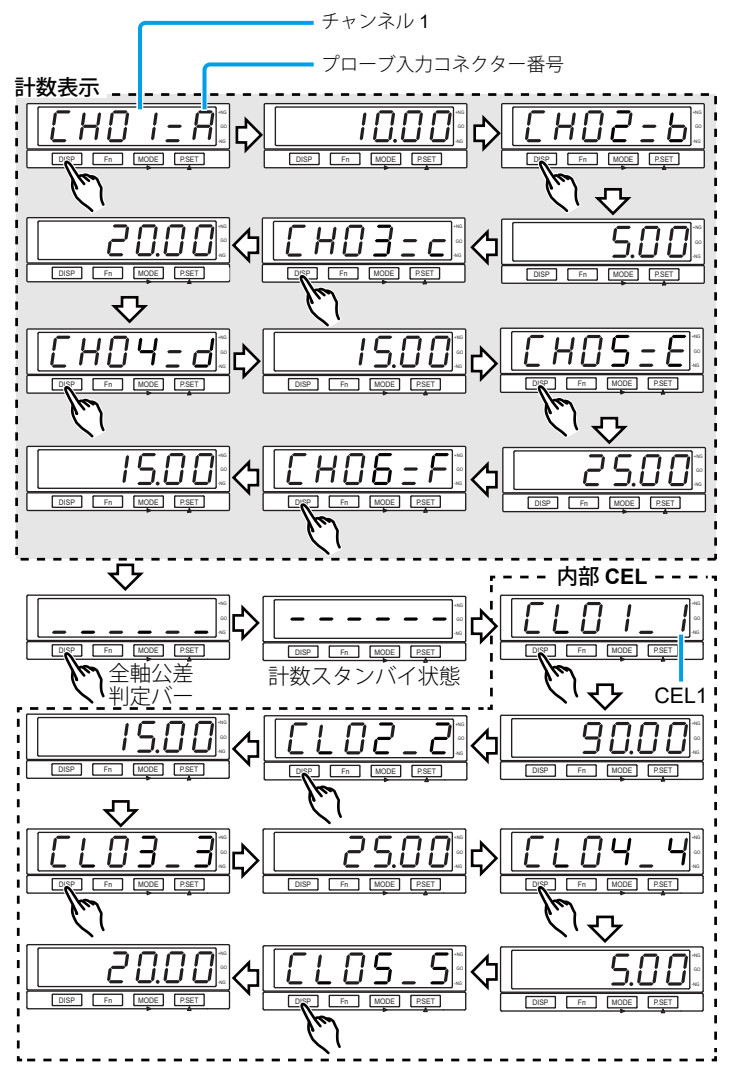

## **5.3** プリセット値/公差値の入力(**D-EV** 使用時)

<span id="page-42-0"></span>D-EV を使用すると 6 桁までの設定値を入力できます。

ここでは例として、プリセット値の基準点を 1.000 mm、公差下限値を -995.000、上限公差値を 995.000 に設定する操作手順を説明します。

- Tips · 演算モードを表示している場合には、プリセット値/公差値の設定ができ ません。切り替えて設定を行ってください。
	- 入力をキャンセルする場合は「Fn]を押してください。次の設定項目に 移ります。
	- 公差下限≤公差上限となるように設定してください。誤った設定を行うと 公差設定エラー(Err 90)となります。この場合は、[Fn]を押して、公 差下限から再設定してください。
	- プリセット値、公差値は電源を切ってもメモリにバックアップされます。
	- 工場出荷時のプリセット値/公差下限値/公差上限値の設定値は次の通り です(1 μm プローブ時)。 00000.000 / -99999.999 / 99999.999 (D-EV の表示 : 000.000 / -F99.999 / F99.999)
- **1** [DISP]を押して、CEL を選択する
	- » 選択した CEL の計数値が D-EV に表 示/出力される

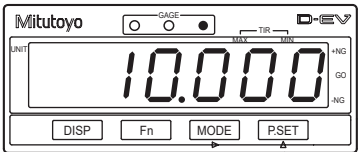

- **2** [Fn]を押す
	- » GAGE インジケーターが緑色で点滅
	- » 現在のプリセット値が表示される
	- Tips RS-232C 通信を利用すると 8 桁までの数値が設定できま す。7 桁以上の数値が設定され ている場合は D-EV の表示が F34.567 のように最上位桁が F と表示されます。

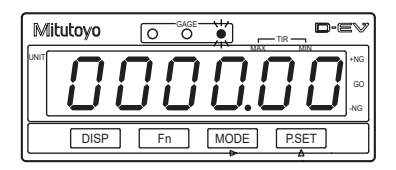

- **3** プリセットの設定値を入力する
	- **1** [MODE]を押して、入力桁を選択する
	- » 入力桁が点滅
	- Tips [MODE]を押すごとに入力桁
	- **2** [P.SET]を押す
	- » 点滅している数値を変更
	- Tips ± の符号は最上位桁で設定します。 数値は、0, 1, ... 9, -0, -1, ... -9, の順に切換わります。
	- **3** 手順 1 ~ 2 を繰り返し、最終桁まで入力する
	- **4** 最下位桁が点滅している状態で [MODE]を押す
	- » 入力値が確定し、数値の点滅が止まる

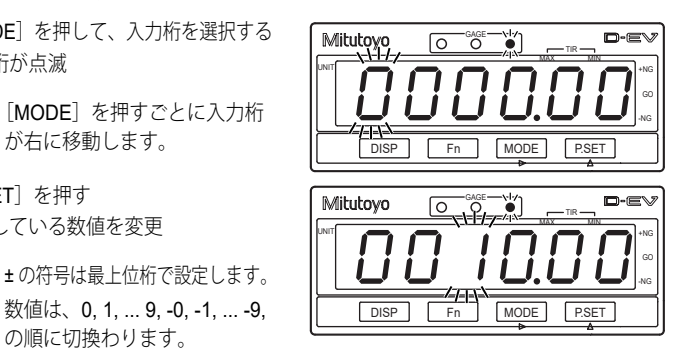

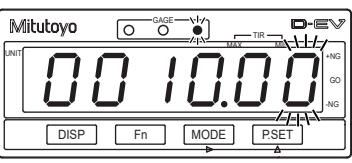

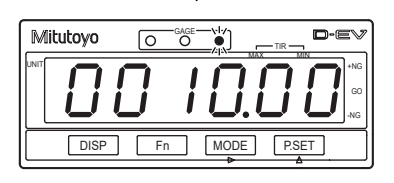

### **4** [Fn]を押す

- » GAGE インジケーターが橙色で点滅
- » 現在の公差下限が表示される
- Tips RS-232C 通信を利用すると 8 桁までの数値が設定できま す。7桁以上の数値が設定され ている場合は D-EV の表示が F34.567 のように最上位桁が F と表示されます。

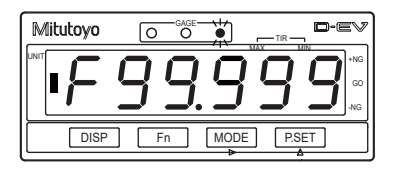

- **5** 公差下限の設定値を入力する
	- **1** [MODE]を押して、入力桁を選択する
	- » 入力桁が点滅
	- Tips [MODE]を押すごとに入力桁
	- **2** [P.SET]を押す
	- » 点滅している数値を変更
	- Tips ± の符号は最上位桁で設定します。 数値は、0, 1, ... 9, -0, -1, ... -9, 0 の順に切換わります。
	- **3** 手順 1 ~ 2 を繰り返し、最終桁まで入力する
	- **4** 最下位桁が点滅している状態で [MODE]を押す
	- » 入力値が確定し、数値の点滅が止まる

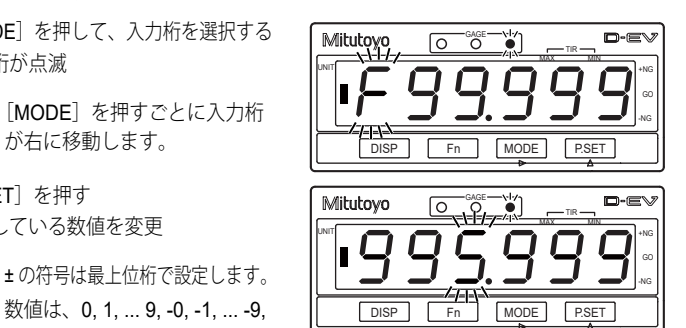

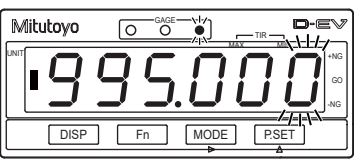

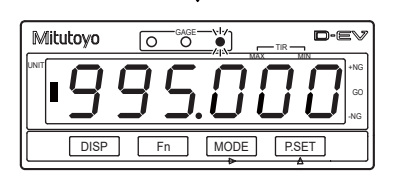

#### **6** [Fn]を押す

- » GAGE インジケーターが赤色で点滅
- » 現在の公差上限が表示される
- Tips RS-232C 通信を利用すると 8 桁までの数値が設定できま す。7桁以上の数値が設定され ている場合は D-EV の表示が F34.567 のように最上位桁が F と表示されます。

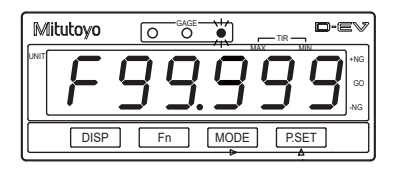

- **7** 公差上限の設定値を入力する
	- **1** [MODE]を押して、入力桁を選択する
	- » 入力桁が点滅
	- Tips [MODE]を押すごとに入力桁
	- **2** [P.SET]を押す
	- » 点滅している数値を変更
	- Tips ±の符号は最上位桁で設定します。 数値は、0, 1, ... 9, -0, -1, ... -9, 0 の順に切換わります。
	- **3** 手順 1 ~ 2 を繰り返し、最終桁まで入力する
	- **4** 最下位桁が点滅している状態で [MODE]を押す
	- » 入力値が確定し、数値の点滅が止まる
	- Tips 公差上限の設定後に [Fn] を 押すと、計測値表示に戻ります。 再度設定する場合は、[Fn]を 押し、設定する項目を表示さ せてください。

Mitutoyo ٣  $\sqrt{O}$   $\sqrt{O}$ TIR MAX MIN UNIT +NG GO -NG が右に移動します。 DISP Form Fight Fight Fight Throne Present Mitutoyo D-EV  $\overline{\circ}$ GAGE پران<br>دانه TIR MAX MIN WITH the state of the state of the state of the state of the state of the state of the state of the state of the state of the state of the state of the state of the state of the state of the state of the state of the state GO -NG

DISP Fn MODE P.SET

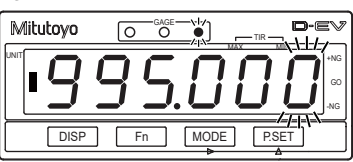

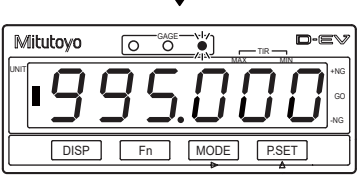

## **5.4** プリセット(**D-EV** 使用時)

<span id="page-46-0"></span>EV-16A の現在値を ■「5.3 [プリセット値/公差値の入力\(](#page-42-0)D-EV 使用時)」(33 [ページ\)で](#page-42-0)設定したプリセット値にします。(工場出荷時は、プリセット値:0)

**注記 | • EV-16A は 8 桁まで計数可能ですが D-EV は 6 桁までしか表示できません。** 計数値が 7 桁以上になった場合、D-EV の最上位桁表示が F になります。 計数値が 6 桁以下に戻ると D-EV も通常表示に戻ります。 例 : EV-16A 本体の計数値 : 1000.001 D-EV の表示 : F00.001

- プリセットした原点はメモリバックアップされません。 電源再投入後は、キャリブレーション時のゼロ点となります。
- Tips 演算モードを表示している場合には、プリセットができません。 切り替えて設定を行ってください。
- **1** [DISP]を押して、CEL を選択する

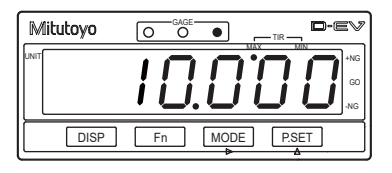

**2** [MODE]を押して、現在値モードを選択する

» D-EV にピークモードインジケーター が点灯

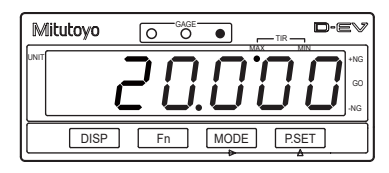

- **3** [P.SET]を押す
	- » 選択している CEL の現在値(表示値) がプリセット値に置き換わる
	- » 選択している CEL のピーク値がクリ アされ、MAX = MIN = 現在値、TIR =

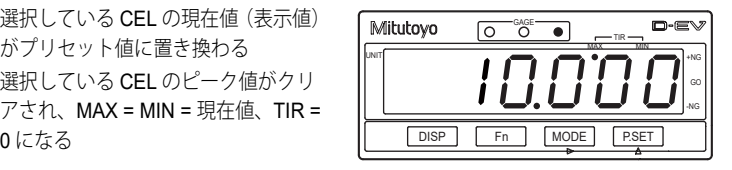

## **5.5** ピークモードの設定

<span id="page-47-0"></span>ユニット内では、最大値、最小値、振れ値を常に演算しています。モードを切 り替えることで、用途に応じた計数値を D-EV に表示できます。

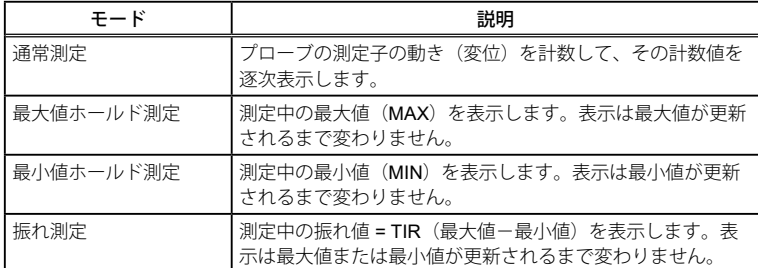

### 5.5.1 ピークモードの切り替え手順 (D-EV 使用時)

ピークモードを切り替える操作手順を以下に説明します。

Tips 演算モードを表示している場合には、ピークモードの切り替えができません。 切り替えて設定を行ってください。

**1** [DISP]を押して、CEL 番号を選択する

- » 選択した CEL の測定値が D-EV に表示/出力される
- **2** 希望するモード表示になるまで、[MODE]を繰り返し押す
	- » 以下のとおり、モードが切り替わる

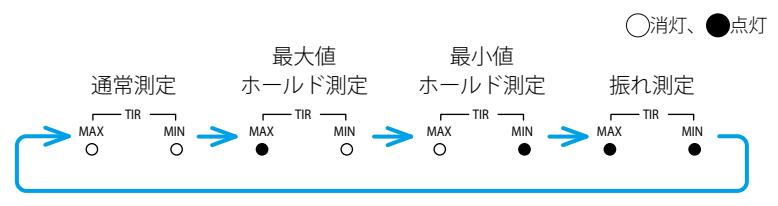

### 5.5.2 ピーク値クリア手順(D-EV 使用時)

ピークモードのピーク値をクリアする操作手順を説明します。

- Tips 通常測定モードで[P.SET]を押した場合はピーク値クリアとプリセット の両方を実行します。 詳細は、 「目「5.4 プリセット (D-EV 使用時)」(37ページ)
	- [P.SET]を押すと同じ INPUT 番号が割振られている全ての CEL のピー ク値がクリアされます。例 : 使用軸指定 = 2 の場合、[P.SET]で CEL1 の ピーク値をクリアすると CEL3、CEL5 のピーク値もクリアされます。 詳細は、 「13.3 [基本パラメーター」\(](#page-26-0)17ページ)、 「目 「3.4 [応用パラメー](#page-27-0) ター」(18 [ページ\)](#page-27-0)
	- 演算モードを表示している場合には、ピークモードの切り替えができません。 切り替えて設定を行ってください。
- **1** [DISP]を押して、CH 番号を選択する
	- » 選択した CH の測定値が D-EV に表示/出力される
- **2** [MODE]を押して、MAX、MIN、TIR いずれかのモードを選択する
	- » D-EV に選択したピークモードインジケーターが点灯 詳細は、 「5.5 [ピークモードの設定」\(](#page-47-0)38 ページ)
- **3** [P.SET]を押す
	- » ピーク値がクリアされる

 $Tips$  MAX = MIN = 現在値、TIR = 0 となります。

### **5.6** 公差判定(**D-EV** 使用時)

<span id="page-48-0"></span>設定された公差値と計数値との判定結果は次のいずれかで確認することができ ます。

- y GAGE インジケーターの色による判別
- 全軸公差判定バー表示による判別
- y I/O コネクターによる結果の出力 D-EV 表示切替方法の詳細は、冨「5.2 [表示/操作](#page-40-0) CEL の選択 (D-EV 使用時) 」  $(31 \wedge -3)$ 公差値の設定方法の詳細は、 「15.3 [プリセット値/公差値の入力\(](#page-42-0)D-EV [使用時\)」\(](#page-42-0)33 ページ) I/O 出力の詳細は、 1 「6.3 I/O コネクター端子機能」 (48 ページ)

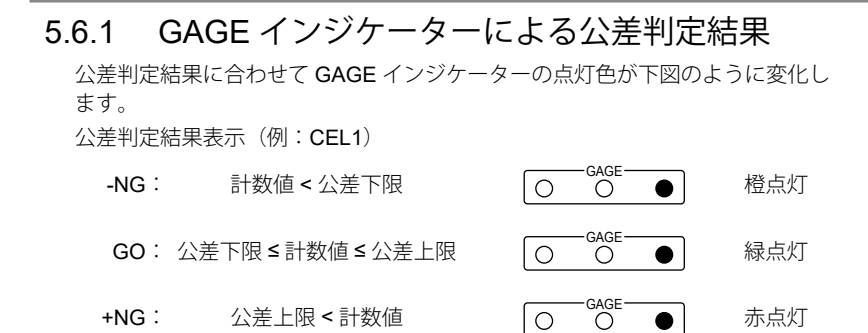

### 5.6.2 全軸公差判定バー表示による公差判定結果

D-EV 使用時に、表示を全軸公差判定バー表示にすると下図の様な表示になり ます。

公差判定結果表示(例:全軸公差判定バー表示)

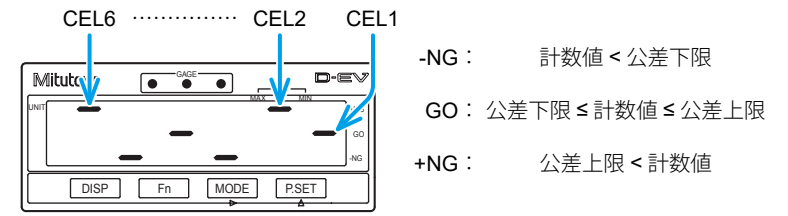

表示の横方向は右側から CEL1、CEL2、……、CEL6 を表し、それぞれの CEL を示します。

縦方向は上側から +NG、GO、-NG を表し、判定結果を示します。 よって上図の場合の公差判定結果は以下の結果になります。

- GO 判定: CEL1、CEL4
- +NG 判定: CEL2、CEL6
- - NG 判定: CEL3、CEL5
- Tips ·全軸公差判定バー表示中は [DISP] 以外の操作は無効です。
	- エラーが発生している CEL は、+NG と -NG の両方が点灯します。

## **5.7** エラー解除方法(**D-EV** 使用時)

以下のいずれかの操作で解除ができます。

- y [DISP] を押して、エラーの発生している CEL 番号を表示し、[P.SET] を押す。
- HOLD 信号 (I/O コネクター ピン番号 36) を入力する。エラー解除のタイ ミングの詳細は、 「「6.3.6 [タイミングチャート」\(](#page-71-0)62ページ)
- 通信コマンド CS コマンドを PC、PLC から入力する。詳細は、 10 「6.1.2 [通信コマンド」\(](#page-52-0)43 ページ)
- Tips ·エラー解除実行中は Error40 が表示/出力されます。
	- エラー解除実行中は GAGE インジケーターが点滅します。

# **6** 外部入出力機能

本商品には、以下のインターフェイスが装備されており、外部機器と接続でき ます。

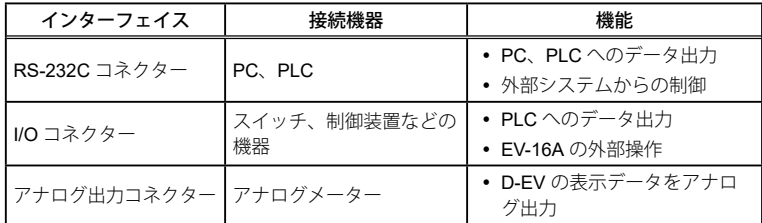

 $T$ ips PLC: プログラマブルロジックコントローラー

## **6.1 RS-232C** 通信機能

RS-232C 経由で PC や PLC と接続して、測定データの取り込みや EV-16A の 各種設定をリモート操作することができます。

### 6.1.1 接続

#### ■滴合プラグとピンアサイメント

適合プラグ: D-sub9 ピン(メス)、インチネジ仕様 ケーブル:市販のクロスタイプの RS-232C ケーブルを使用してください。

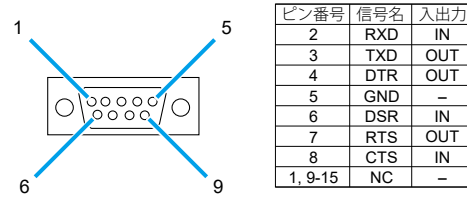

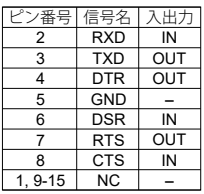

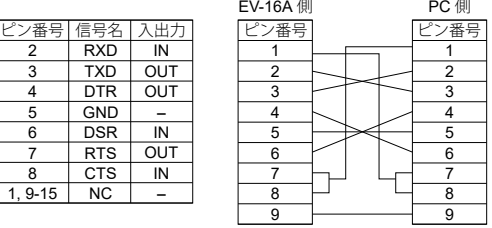

■ 通信仕様 (EIA RS232C 準拠)

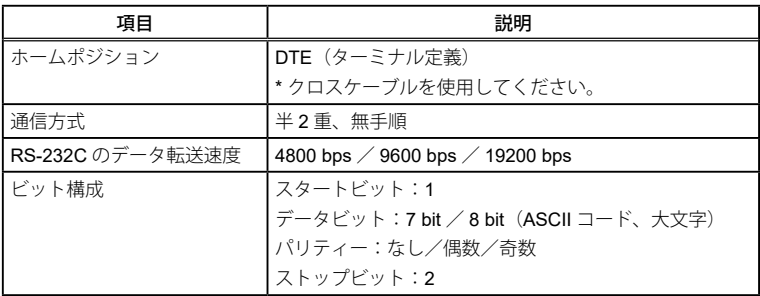

Tips • 通信条件はパラメーターで設定してください。 詳細は、 「目「3.4 [応用パラメーター」\(](#page-27-0)18ページ)

<span id="page-52-0"></span>• PC との通信用には、市販のターミナルソフトウェアなどをご使用ください。

### 6.1.2 通信コマンド

PC や PLC からのコマンド書式、EV-16A からの出力、および動作内容は以下 のとおりです。

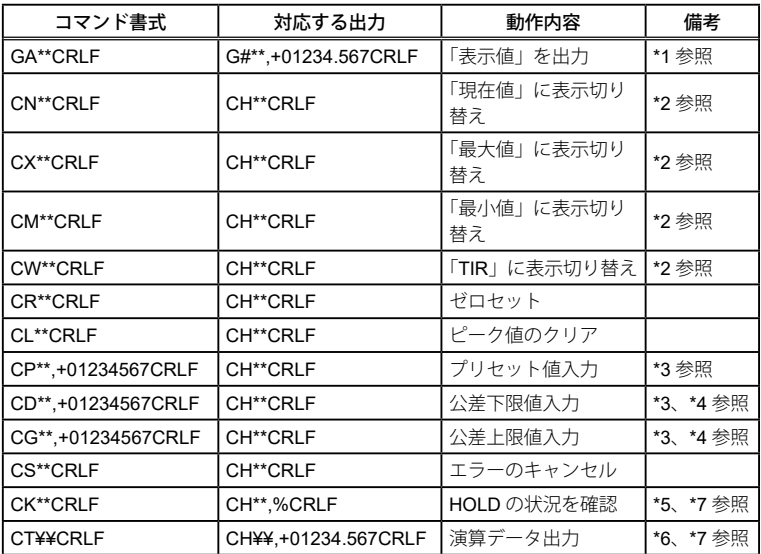

- \*1 「\*\*」は RS-232C でのプローブのチャンネル番号 (01 ~ 99) を示します (00 は全チャンネル)。チャンネル番号 01 ~ 06 が、CEL1 ~ CEL6 となります。 出力データの G の後の「#」はデータの種類(N:現在値/X:最大値/M: 最小値/ W: TIR) を示します。
- \*2 RS コマンドでピークモードを切り替えた場合、データは内部メモリにバッ クアップされません。
- \*3 プリセットおよび公差設定値は、小数点を付けずに ± 記号および数値 8 桁を 入力してください。
- \*4 公差設定は CD(下限値)→CG(上限値)の順に続けて設定してください。 以下の場合は、エラーを出力します。この場合、下限値の設定からやり直し てください。
	- 公差の順番が異なる
	- 誤ったデータを送信した
- \*5 CK コマンドの応答出力(%)は、HOLD の状態を示します。 %=0:通常状態、%=1:HOLD 状態
- \*6 CT コマンドで演算データを出力するときの注意事項 このコマンドは、パラメーター番号 22 (I/O の機能モード) で設定値 1 (演 算モード)を選択しているときのみ有効です。

「¥¥」は演算軸指定パラメーターであらかじめ指定された軸間の計算方法を 指定します。

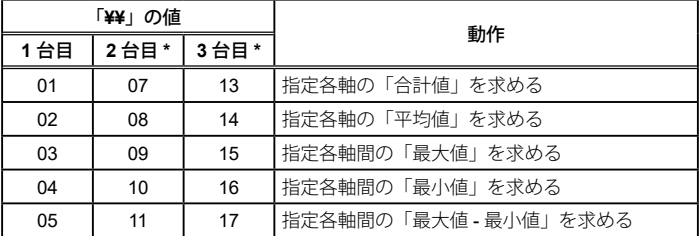

\* 2 台以上の EV-16A が RS リンク接続されている場合、2 台目以降の「¥¥」 の値については、上表のとおりです。

- \*7 CK コマンドと CT コマンドは、全チャンネル指定できません。全チャンネ ル指定をすると、コマンドエラーとなります。
	- $Tips$  CRLF は、CR(キャリッジリターン)および LF(ラインフィード)です。
		- エラー時の出力は「CH\*\*,Error\$\$CRLF」となります。\$\$ はエラーコード です。詳細は、 「目「8.2.1 エラーコード一覧」 (74 ページ)
- Tips · コマンドに対応する応答出力を受け取ったあとに、次のコマンドを送って ください。コマンドに対する応答が無い場合は、通信バッファをクリアし て、1 秒以上間をあけてから、再度コマンドを送ってください。
	- キー操作中(パラメーター/プリセット値/公差設定中)、RS 通信機能 は一時ストップします。計数可能状態に戻るとコマンドおよびデータ出力 を実行します。
	- 計数スタンバイ状態の解除は、「CS00CRLF」(全チャンネル指定)で行っ てください。
	- GA コマンドと CT コマンドの出力形式は似ていますが、動作が違います ので注意してください。

### 6.1.3 タイミングチャート

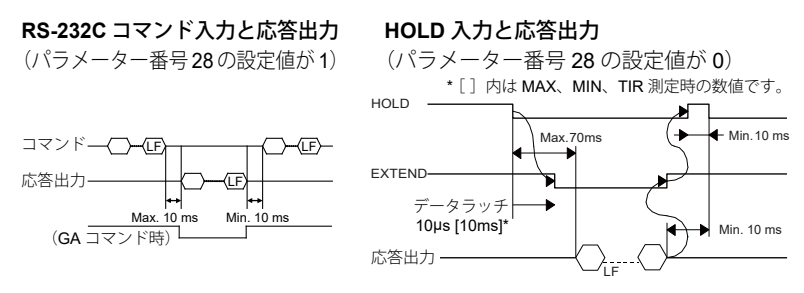

Tips • コマンド操作中、RS-232C 出力は保留されます。

- RS リンク接続時は、最後尾の EV-16A の EXTEND が有効です。
- EXTEND 出力は、パラメーター番号 20(I/O コネクターからの出力モード) が設定値 1(インターバルモード)のときのみ有効です。
- HOLD 入力中は D-EV の UNIT インジケーターが点滅します。
- HOLD 入力信号で RS-232C を出力するには、パラメーター番号 28(RS-232C の出力トリガー)で設定値 1 (RS-232C 出力) を選択します。この 場合、RS-232C コマンドは無効になります。
- パラメーター番号 22 (I/O の機能モード)で設定値 2 (高速モード) を選 択した場合は、出力 CEL を全 CEL に設定してください。

GA コマンド: 「##」で指定したチャンネルの計数データを出力 CT コマンド: 「¥¥」で指定した演算結果を出力

## **6.2 RS** リンク機能

<span id="page-55-0"></span>PC(SENSORPAKを含む)やPLCの制御では、RSリンク機能を使用することで、 最大 10 台の EV-16A を制御できます。

### 6.2.1 接続

下図のように RS リンクコネクターの IN と OUT を接続します。

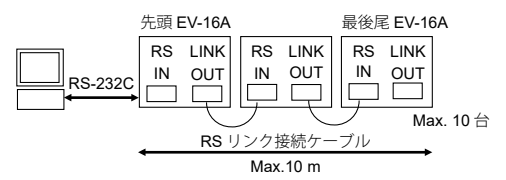

下図のように D-EV を接続すると、D-EV は EV-16A のデータを表示します。

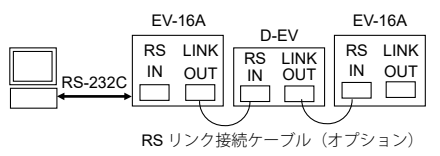

- $\textbf{Tios} \dashrightarrow \text{H} \mathbb{R}$ の EV-16A の RS リンクコネクター (IN)、最後尾の EV-16A の RS リ ンクコネクター (OUT) には、何も接続しないでください。
	- プローブの CH 番号は、電源スイッチオン時の初期設定で、先頭の EV-16A の INPUT A から順に CH01、CH02、CH03 の順に自動的に設定され ます。(2 台目は CH07、CH08、CH09 の順に設定されます。)
	- RS リンク接続用ケーブルの長さは、システム全体で最大 10 m です。 詳細は、 「19.3 オプション」 (80 ページ)
- Tips 10 台を超える場合、または 10 m を超えるシステムの場合につきましては、 弊社にご相談ください。

■記動時の注意

- すべての EV-16A / D-EV を同時に、または先頭の EV-16A / D-EV から順 番に電源を入れてください。
- 起動後 [- - -] が点滅し、初期設定終了後に計数スタンバイ状態 [- - -] 表示になります。計数スタンバイ状態は、[P.SET]、外部 HOLD 信号、また は RS コマンドで解除できます。詳細は、 10 「8.2.1 [エラーコード一覧」\(](#page-83-0)74 [ページ\)](#page-83-0)
- y RS-232C 関連パラメーター番号 25 ~ 28 の変更は、先頭の EV-16A のみ可 能です。パラメーターを変更した場合、接続しているすべての EV-16A の電 源を入れ直してください。
- パラメーター番号 14(起動時の表示)は、設定値 0([- - -] 表示)に設定 してください。

### 6.2.2 RS-232C データ出力時間

全データ出力コマンド(GA00CRLF)による最大出力時間は、以下計算式で算 出できます。

最大出力時間 [ms] = ユニット接続数 × 10 + 接続チャンネル × 17 (8.5) + 6 (3)

Tips 伝送速度 9600 bps、()内は 19200 bps の場合です。

計算例:

- EV-16A 1 台 + プローブ 6ch = Max. 118 ms (64 ms)
- EV-16A 10 台 + プローブ 60ch = Max. 1126 ms (613 ms)
- Tips · PC 処理時間は含みません。
	- プローブ 60ch のときのデータサイズは、900 バイト(プローブ 1ch あた り 15 バイト)になります。受信側の PC の仕様をご確認ください。

### **6.3 I/O** コネクター端子機能

<span id="page-57-0"></span>各 CEL の公差判定結果や測定データなどを外部へ出力できます。 また、外部から信号を入力することで、指定 CEL のプリセット、エラーキャン セル、ピーククリアなどをすることができます。

I/O 機能には、NORMAL モード、演算モード、および高速モードの 3 種類のモー ドがあり、モードごとに公差判定の結果出力、BCD 出力、およびセグメント出 力を選択できます。

パラメーター設定の詳細は、 「13 パラメーター設定」 (12 ページ)

### 6.3.1 接続

#### ■適合プラグ

適合プラグ:

- オプション No.02ADB440 (プラグとカバーのセット)
- 市販品プラグ 10136-3000PE (3M)、カバー 10336-52A0-008 (3M)
- 市販品プラグ DX40M-36P (ヒロセ)、カバー DX30M-36-CV (ヒロセ)

ケーブル:シールド線を使用し、長さは 3 m 以内としてください。

#### ■入出力回路

#### 出力回路

公差判定の結果出力、NORMAL、 セグメント出力 出力が「L」のとき、トランジスター が ON(オープンコレクタ)

#### EV-16A

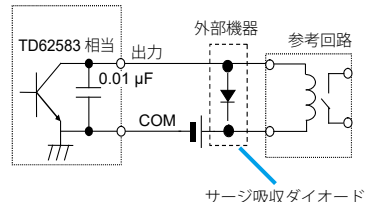

出力耐圧: Max. 24 V 出力電流: Max. 10 mA

出力飽和電圧: Max. 0.7 V 60 V 100 mA 以上

#### 入力回路

#### P.SET、HOLD、SET

入力電圧が「L」のとき、入力が有効

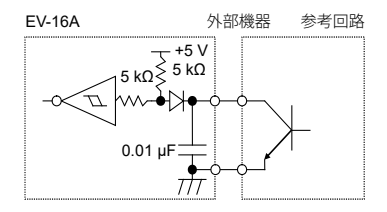

入力電流: Max. 1 mA 入力電圧: H=4 ~ 24 V またはリレー出力等を L= Max. 1 V 使用してください。 オープンコレクタ出力

**注記** リレー使用時は、サージ吸収ダイオードや保護回路を組み込んでください。 保護がない場合、EV-16A 内部の IC が壊れる恐れがあります。

### 6.3.2 出力機能(NORMAL モード)

NORMAL モードは、工場出荷時の設定モードです。一般的な使用であれば、 このままでご使用いただけます。

CEL ごとに独立して、原点設定、公差設定、およびプリセットが可能です。 また、出力機能として、公差判定の結果出力(各 CEL 独立)、BCD 出力、およ びセグメント出力 (CEL 切り替え式)が可能です。

■公差判定の結果出力

内部 CEL (CEL1 ~ CEL6)の公差判定の結果を、個別に出力します。

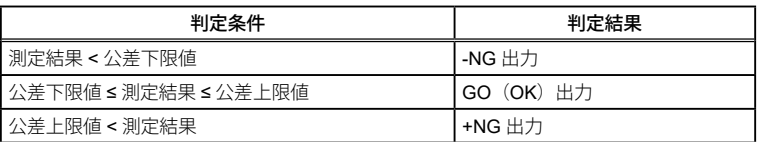

Tips • 本機能を有効にするには、以下のパラメーターを選択してください。 パラメーター番号 22 (I/O の機能モード):設定値 0 (NORMAL モード) パラメーター番号 23 (I/O コネクターからの出力内容):設定値 0 (公差 判定結果出力)

- タイミングチャートの詳細は、 国「6.3.6 [タイミングチャート」\(](#page-71-0)62 ペー [ジ\)](#page-71-0)
- 総合公差判定を出力する場合は、パラメーター番号 21 (I/O の出力論理) を設定値 1 (出力端子が H)に設定してください。各 CEL の GO 出力を ワイヤード OR 接続することで、接続したすべての CEL が GO のときに 出力「H」となります。
- z ピンアサイメント

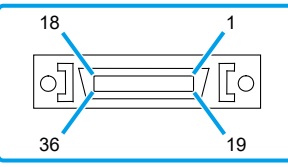

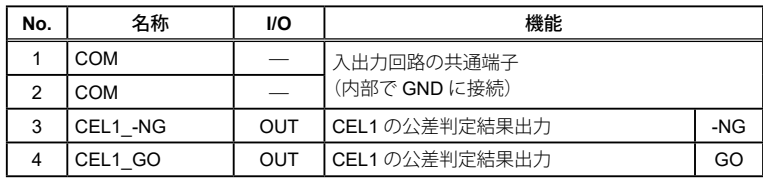

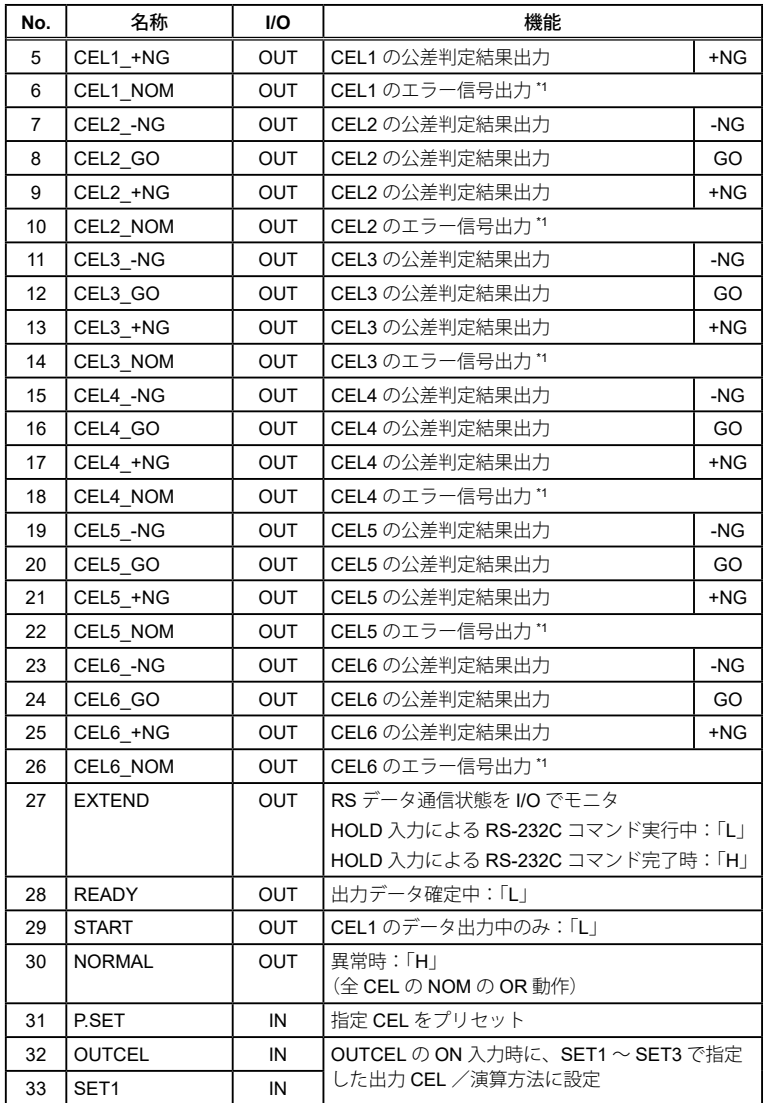

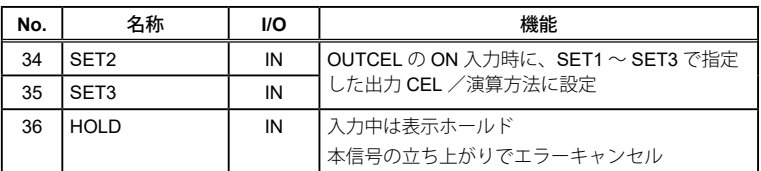

\*1 計数可能時は、「L」。

- Tips No.3 ~ No.26 の出力は、パラメーター番号 21 (I/O の出力論理)で論理 を反転できます。
	- No.31 ~ No.36 の入力は、「L」のとき有効です。
	- I/O は Input/Output の頭文字を指しています。「IN」の場合は入力回路を、 「OUT」の場合は出力回路をご参照ください。

#### ● P.SET 時の CEL 指定方法

設定手順については、 「「外部プリセット」 (64ページ)

| SET3     | SET <sub>2</sub> | SET <sub>1</sub> | 指定される CEL        |
|----------|------------------|------------------|------------------|
| ŋ        | O                | 0                | $\hat{\pm}$ CEL  |
| $\Omega$ | $\Omega$         |                  | CEL1             |
| $\Omega$ |                  | $\Omega$         | CEL <sub>2</sub> |
| n        |                  |                  | CEL <sub>3</sub> |
|          | $\Omega$         | $\Omega$         | CEL4             |
|          | O                |                  | CEL5             |
|          |                  | $\Omega$         | CEL6             |
|          |                  |                  | 指定不可             |

Tips 0:「H」、1:「L」

■BCD 出力

CEL 指定で指定した CEL のデータを、BCD 形式で出力(6桁)します。

Tips · 本機能を有効にするには、以下のパラメーターを選択してください。 パラメーター番号 22 (I/O の機能モード):設定値 0 (NORMAL モード) パラメーター番号 23 (I/O コネクターからの出力内容):設定値 2 (BCD 出力)

• タイミングチャートの詳細は、 「16.3.6 [タイミングチャート」\(](#page-71-0)62ページ)

●ピンアサイメント

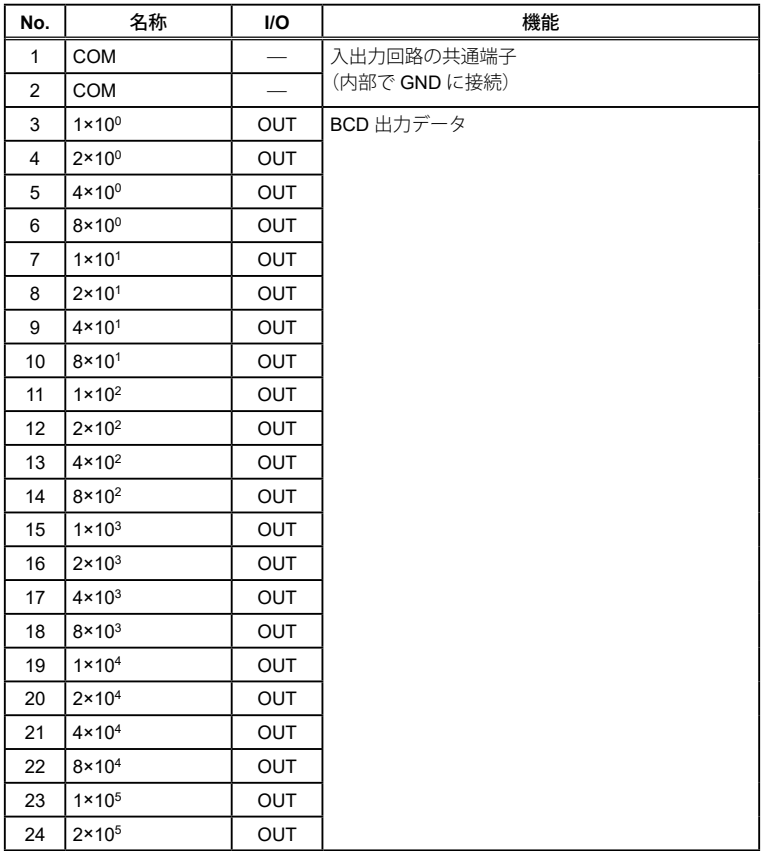

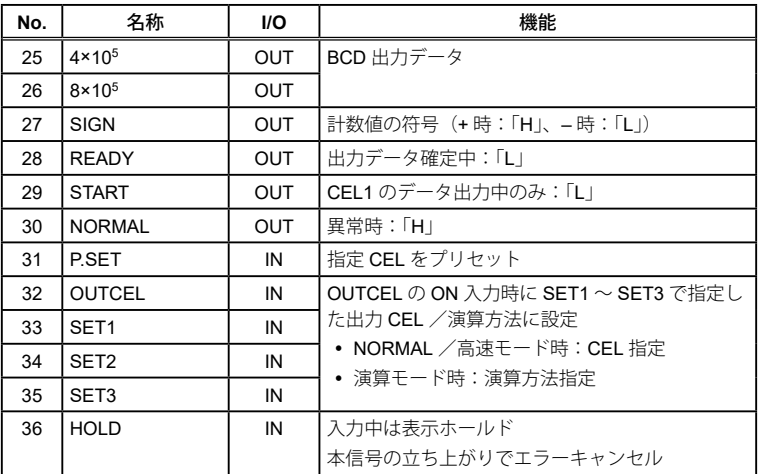

- $Tips$  No.3 ~ No.26 の出力は、パラメーター番号 21 (I/O の出力論理)で論理 を反転できます。
	- No.31 ~ No.36 の入力は、「L」のとき有効です。
	- I/O は Input/Output の頭文字を指しています。「IN」の場合は入力回路を、 「OUT」の場合は出力回路をご参照ください。

#### ● 出力 CEL の指定方法

設定手順については、 「■「●出力 CEL 指定/演算方法指定」 (64 ページ)

| SET <sub>3</sub> | SET <sub>2</sub> | SET <sub>1</sub> | 指定される CEL                           |
|------------------|------------------|------------------|-------------------------------------|
| n                |                  | $\Omega$         | 全 CEL のデータを時分割 BCD 出力<br>(電源投入時の設定) |
|                  |                  |                  | CEL1 のデータを BCD 出力                   |
|                  |                  | 0                | CEL2 のデータを BCD 出力                   |
|                  |                  |                  | CEL3 のデータを BCD 出力                   |
|                  | ŋ                | O                | CEL4 のデータを BCD 出力                   |
|                  | U                |                  | CEL5 のデータを BCD 出力                   |
|                  |                  | 0                | CEL6 のデータを BCD 出力                   |
|                  |                  |                  | 指定不可                                |

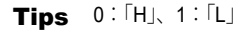

■セグメント出力

出力 CEL 指定で指定した CEL のデータを、セグメント形式で出力します。 セグメント出力とは、あらかじめ設定した測定レンジを 21 のセグメントに等 分して、21 段階判定した測定値を出力する機能です。 セグメント出力される端子は、-L10 ~ +L10 までの 21 個の端子です。

- Tips · 本機能を有効にするには、以下のパラメーターを選択してください。 パラメーター番号 22 (I/O の機能モード):設定値 0 (NORMAL モード) パラメーター番号 23 (I/O コネクターからの出力内容):設定値 1 (セグ メント出力)
	- タイミングチャートの詳細は、 「6.3.6 [タイミングチャート」\(](#page-71-0)62 ペー [ジ\)](#page-71-0)

■ピンアサイメント

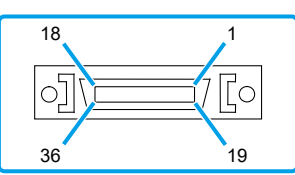

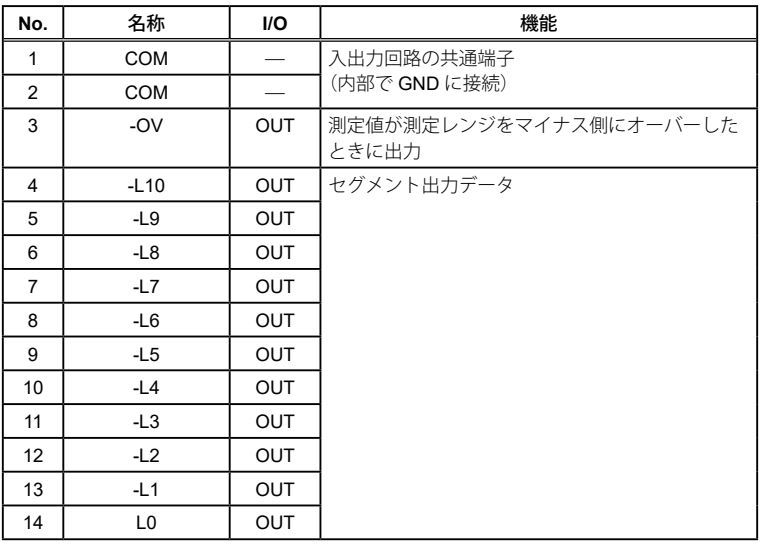

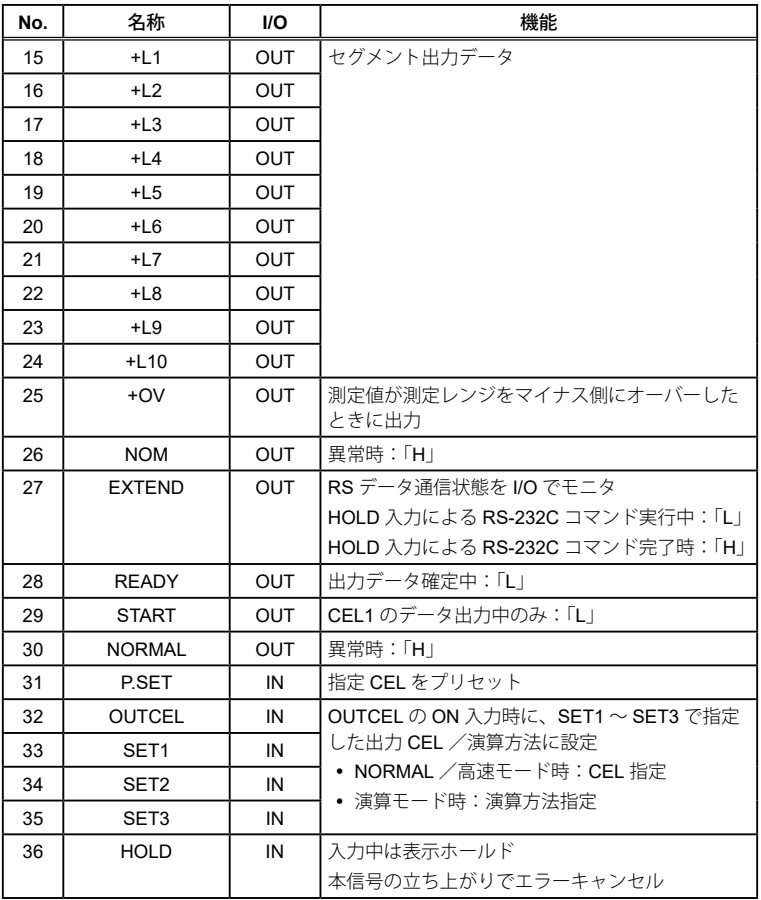

 $Tips$  • No.3 ~ No.26 の出力は、パラメーター番号 21 (I/O の出力論理)で論理 を反転できます。

- No.31 ~ No.36 の入力は、「L」のとき有効です。
- I/O は Input/Output の頭文字を指しています。「IN」の場合は入力回路を、 「OUT」の場合は出力回路をご参照ください。

#### ● 出力 CEL の指定方法

設定手順については、 「「出力 CEL 指定/演算方法指定」 (64 ページ)

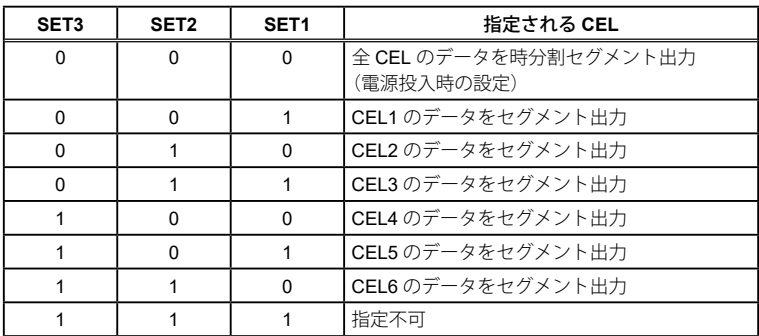

Tips 0:「H」、1:「L」

● 測定レンジー覧

SET1 ~ SET3 を入力することにより、測定レンジを指定/変更できます。 設定手順については、 11 「● 出力 CEL 指定/演算方法指定」 (64 ページ)

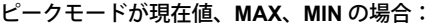

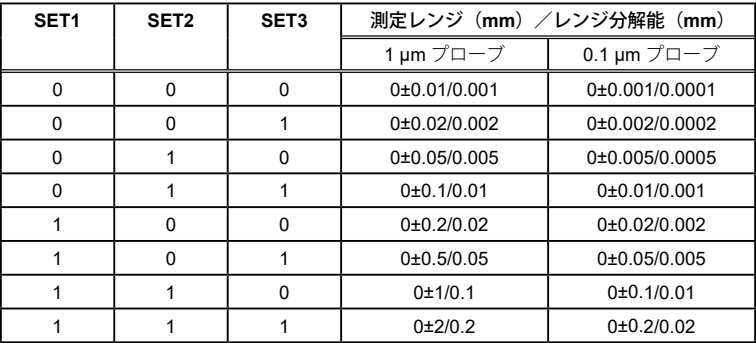

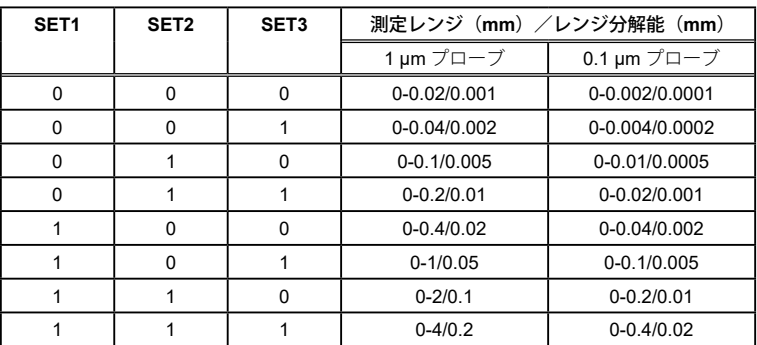

ピークモードが **TIR** の場合:

Tips レンジ分解能(1セグメントの範囲)は、測定レンジを 20 等分した値とな ります。

例えば、測定レンジが0±0.1 mmの場合、レンジ分解能は0.01 mmとなります。

#### ● 測定値と出力端子との関係

セグメント出力では、測定値に対応する出力端子(該当端子 Ln)が ON となり ます。

該当端子 Ln (-10 ≤ n ≤ +10 \*n は整数)の n は、以下の計算式で算出できます。 (n が -10 ~ -1 の場合、端子は -L10 ~ -L1 を表します。)

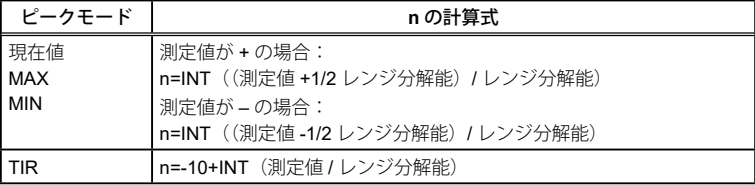

●出力パターン

ピークモードの種類によって、セグメントの出力パターンが違います。

| ピークモード | 出力パターン               |  |
|--------|----------------------|--|
| 現在値    | 該当端子 Ln のみ ON        |  |
| MAX    | -L10 ~該当端子 Ln まで ON  |  |
| MIN    | 該当端子 Ln ~ +L10 まで ON |  |
| TIR    | 該当端子 Ln のみ ON        |  |

### **注記** レンジオーバー時は、-L10 ~ +L10 すべてが OFF となります。 • +0V:測定値が + 側にオーバー • -0V:測定値が - 側にオーバー

Tips [CH01=A] と [CH01 A] との表示の違い [DISP]を押して表示を切り替えた場合、「=」で示された CEL は I/O 出力中 であることを意味し、「\_」で示された CEL は I/O 出力をしていないという ことを意味します。

### 6.3.3 出力機能(演算モード)

パラメーター番号 17(演算機能で用いる対象 CEL)で指定した CEL を使用して、 SET1 ~ SET3 で指定した演算結果を出力します。

#### 演算方法の設定

詳細な手順については、 「■「●出力 CEL 指定/演算方法指定」 (64 ページ)

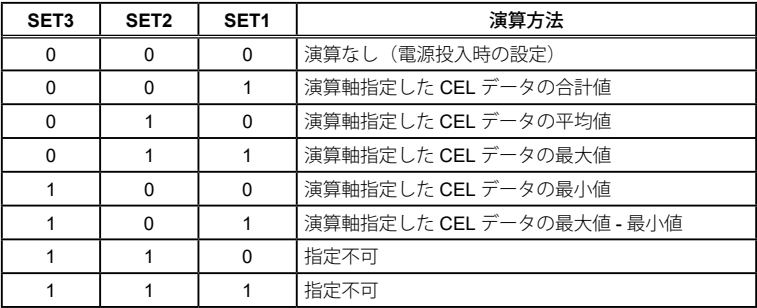

Tips 0:「H」、1:「L」

#### ■公差判定の結果出力

- 演算結果の公差判定結果を、CEL6 から出力します。
- y 演算なしの場合、CEL6 の計数値の公差判定結果を出力します。
- y 公差は CEL6 の公差値が適用されます。
- Tips ·本機能を有効にするには、以下のパラメーターを選択してください。 パラメーター番号 22(I/O の機能モード):設定値 1(演算モード) パラメーター番号 23 (I/O コネクターからの出力内容):設定値 0 (公差 判定結果出力) パラメーター番号 17 (演算機能で用いる対象 CEL):設定値 0 ~設定値 3
	- タイミングチャートの詳細は、 「6.3.6 [タイミングチャート」\(](#page-71-0)62 ペー [ジ\)](#page-71-0)
	- 演算モード設定時の D-EV の表示 [DISP]を押して表示を切り替えると、通常表示(CH01 ~ CH06、全軸 公差判定バー表示)のあと、[DISP]を押すごとに、以下を順に表示します。  $[CL01 1]$  → 合計値 →  $[CL02 2]$  → 平均値 →  $[CL03 2]$  → 最大値 → [CL04\_4]→ 最小値 →[CL05\_5]→ 最大値 - 最小値 RS リンク接続時、2 台目の EV-16A は、以下を順に表示します。  $[CL07 1]$  → 合計値 →  $[CL08 2]$  → 平均値 →  $[CL09 3]$  → 最大値 →  $[CL10, 4] \rightarrow \frac{2}{3}$ 小値 →  $[CL11, 5] \rightarrow \frac{2}{3}$ 大値 - 最小値 \* 演算モード時は、[DISP]以外のキー操作は無効です。
	- [CH06=F] と [CH06 F] との表示の違い SET3 ~ SET1 の設定が 000 以外 (演算項目が指定されている) の場合、 [DISP]を押して CH06 を指定すると、[CH06\_F]のあと、測定値を表示 します。つまり、「 ]は、CH06 の測定値に対して公差判定出力しておら ず、演算結果に対して公差判定出力していることを意味します。 一方、SET=000 の場合は、CH06 の測定値に対して公差判定出力しており、 [CH06=F]のあと、測定値を表示します。

 $\blacksquare$  BCD 出力

- y SET3 ~ SET1 入力で指定指定した演算結果を、BCD 形式で出力します。
- y SET3 ~ SET1 が「000」の場合は、全 CEL のデータを時分割出力します。

Tips ·本機能を有効にするには、以下のパラメーターを選択してください。 パラメーター番号 22(I/O の機能モード):設定値 1(演算モード) パラメーター番号 23 (I/O コネクターからの出力内容):設定値 2 (BCD 出力) パラメーター番号 17 (演算機能で用いる対象 CEL):設定値 0 ~設定値 3 • タイミングチャートの詳細は、 「6.3.6 [タイミングチャート」\(](#page-71-0)62 ペー [ジ\)](#page-71-0)

- ■セグメント出力
	- y SET3 ~ SET1 入力で指定した演算結果を、セグメント形式で出力します。
	- y SET3 ~ SET1 が「000」の場合は、全 CEL のデータを時分割出力します。
	- Tips · 本機能を有効にするには、以下のパラメーターを選択してください。 パラメーター番号 22(I/O の機能モード):設定値 1(演算モード) パラメーター番号 23 (I/O コネクターからの出力内容):設定値 1 (セグ メント出力) パラメーター番号 17 (演算機能で用いる対象 CEL):設定値 0 ~設定値 3 • タイミングチャートの詳細は、 「6.3.6 [タイミングチャート」\(](#page-71-0)62 ペー [ジ\)](#page-71-0)

### 6.3.4 出力機能(高速モード)

出力 CEL 指定した CEL のデータを高速出力します。 高速モード時のデータ出力間隔は 5 ms(NORMAL モード時:30 ms)です。

#### 出力 **CEL** の指定方法

詳細な手順については、 ■ 「● 出力 CEL 指定/演算方法指定」 (64 ページ)

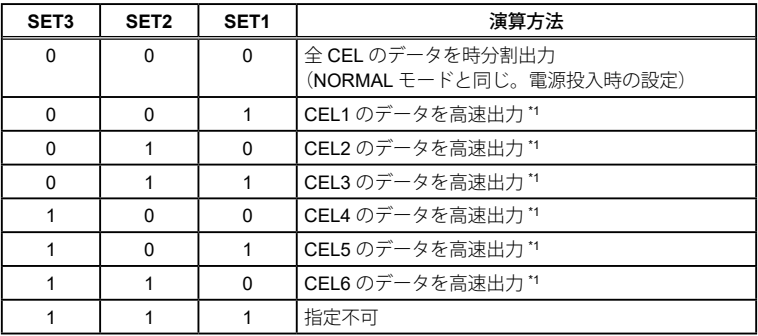

\*1 他の CEL 出力機能は停止します。

Tips 0:「H」、1:「L」

- **注記** 停止状態の動作について
	- SET1 ~ SET3 で指定した CEL 以外へのプリセット、ピーククリア、お よびゼロセット (D-EV、I/O、RS-232C) は保留され、その CEL が指定 されたときに初めて動作します。
	- 全軸公差判定バー表示でも、指定 CEL 以外はバーが動きません。
	- SET1 ~ SET3 で指定以外の CEL の RS-232C 出力は、直前データ(停止 状態に入ったときのデータ)を出力します。
	- D-EV で表示している CEL 以外を出力 CEL 指定すると、表示はホールド されます。
	- D-EV でキーを操作すると、I/O は全 CEL データを時分割出力します。

■公差判定の結果出力

出力 CEL 指定した CEL の公差判定結果を、高速出力します。

- Tips ·本機能を有効にするには、以下のパラメーターを選択してください。 パラメーター番号 22 (I/O の機能モード):設定値 2 (高速モード) パラメーター番号 23(I/O コネクターからの出力内容):設定値 0(公差 判定結果出力)
	- タイミングチャートの詳細は、 目 「6.3.6 [タイミングチャート」\(](#page-71-0)62 ページ)

■BCD 出力

出力 CEL 指定した CEL のデータを、BCD 形式で高速出力します。

- Tips ·本機能を有効にするには、以下のパラメーターを選択してください。 パラメーター番号 22 (I/O の機能モード):設定値 2 (高速モード) パラメーター番号 23 (I/O コネクターからの出力内容):設定値 2 (BCD 出力)
	- タイミングチャートの詳細は、 「6.3.6 [タイミングチャート」\(](#page-71-0)62 ページ)

■セグメント出力

出力 CEL 指定した CEL のデータを、セグメント形式で高速力します。

- Tips · 本機能を有効にするには、以下のパラメーターを選択してください。 パラメーター番号 22 (I/O の機能モード):設定値 2 (高速モード) パラメーター番号 23 (I/O コネクターからの出力内容):設定値 1 (セグ メント出力)
	- タイミングチャートの詳細は、 「6.3.6 [タイミングチャート」\(](#page-71-0)62 ページ)

### 6.3.5 入力機能

外部信号入力により、主に以下の機能を実行できます。

- y 出力 CEL の指定
- •演算方法の指定
- y ゼロセット、プリセット、公差値のリモート制御
- •計数値の HOLD
- y ピーク値のクリア、エラーのキャンセル

<span id="page-71-0"></span>タイミングチャートの詳細は、 「6.3.6 [タイミングチャート」\(](#page-71-0)62 ページ)

## 6.3.6 タイミングチャート

■ 電源 ON 特性

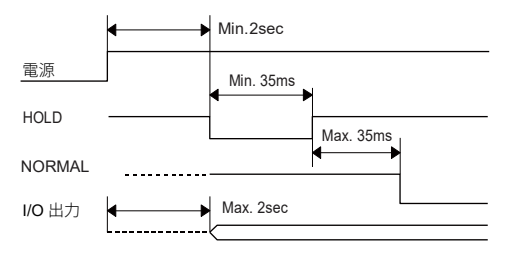

Tips RS リンク接続時は、最後に電源を投入した EV-16A が基準となります。

#### ■データ出力

データ出力の方法には、コマンドモードとインターバルモードの 2 つがあり、 パラメーター番号 20(I/O コネクターからの出力モード)で選択できます。

Tips 高速モードまたは、全 CEL 出力で使用する場合は、入力応答時間が 1 ms 以 下の機器を使用してください。
■ コマンドモード(全 CEL 出力)

HOLD と READY による同期制御で、全 CEL(SET1 ~ SET3 で指定)のデー タを出力します。

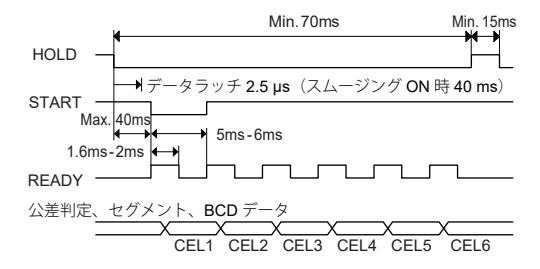

Tips HOLD 入力中は、D-EV の UNIT インジケーターが点滅します。

● コマンドモード(個別 CEL 出力)

HOLD と READY による同期制御で、個別 CEL(SET1 ~ SET3 で指定)のデー タを出力します。

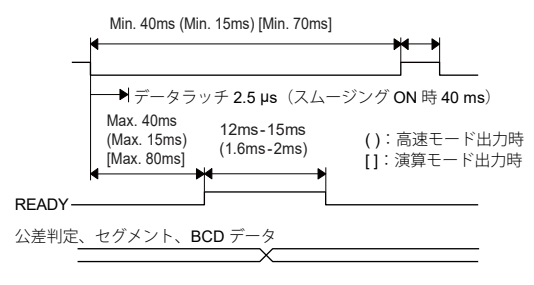

● インターバルモード(全 CEL 出力)

 $EV-16A$  の内部タイミングで、全 CEL (SET1 ~ SET3 で指定)のデータを連 続出力します。

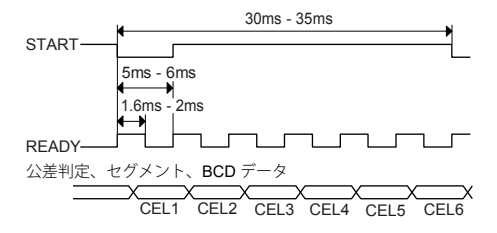

●インターバルモード (個別 CFL 出力) EV-16A の内部タイミングで、個別 CEL (SET1 ~ SET3 で指定)のデータを 連続出力します。

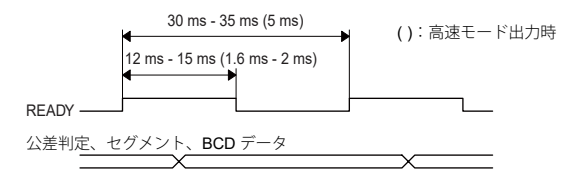

■外部プリセット

SET1 ~ SET3 で指定した CEL の現在値を、プリセットします。

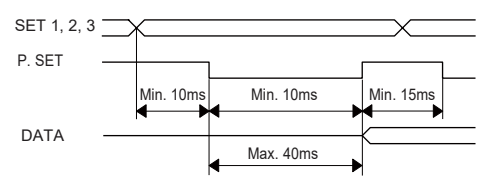

Tips プリセットを実行すると、ピーク値がクリアされます。 (MAX=MIN= 現在値、TIR=0)

● 出力 CEL 指定/演算方法指定

NORMAL モードと高速モードの場合は、SET1 ~ SET3 で指定した CEL を、デー タ出力 CEL にします。

演算モードの場合は、SET1 ~ SET3 で演算方法を指定します。

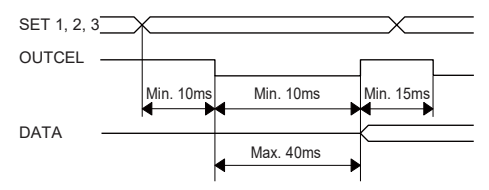

Tips セグメント出力時の SET3 ~ SET1 入力 通常はレンジ指定データとして動作しますが、OUTCEL 入力時には出力 CEL を指定します。詳細については、 「6.3.3 出力機能 (演算モード)」(58) [ページ\)、](#page-67-0)「6.3.4 [出力機能\(高速モード\)」\(](#page-69-0)60 ページ)

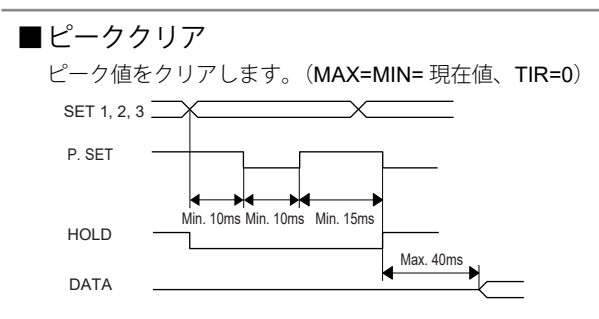

Tips ピークモードのときに、ピーク値をクリアします。(現在値のときは、プリセッ トを行います。)

### **6.4** 簡易アナログ出力

D-EV の表示データをアナログ出力します。

- レセプタクル PJ-2240-J (サトーパーツ)
- 滴合プラグ PJ-2240-P (サトーパーツ)

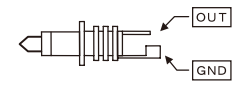

出力電圧 = ±1 V DC (フルスケール)

精度: ±3%(フルスケール)

応答速度: 10 Hz(更新時間 5ms) 高速モード・スムージング OFF 時 (パラメーター No22=2、No42=0 の場合) 0.1 Hz(更新時間 60 ms) 通常モード時

負荷抵抗: 1 MΩ 以上

測定レンジおよび出力 CH はパラメーターで選択できます。

| パラメーター 43 | 測定レンジ「mm](レンジ分解能「mm]) |                 | 電圧分解能           |
|-----------|-----------------------|-----------------|-----------------|
|           | $\pm 0.050(0.001)$    | ±0.0050(0.0001) | $20 \text{ mV}$ |
|           | ±2.000(0.001)         | ±0.200(0.0001)  | $0.5$ mV        |

Tips パラメーター No44=1 の時、I/O 出力 CH 指定で出力した CH を D-EV に表 示し、アナログ出力します。

# **7** パラメーター設定方法(**EV-16A** 本 体での設定)

**EV-16A** を使用するためにはパラメーターの設定が必要です。パラメーターの 設定は **D-EV** を利用するとより簡単に行えます。

D-EV でのパラメーターの設定の詳細は、 「目 「3.1 [パラメーターの設定方法」](#page-21-0) (12 [ページ\)](#page-21-0)

**注記** (使用軸指定 > プローブ本数)に設定した場合はエラー表示/出力(Error40) になります。 (使用軸指定 < プローブ本数)に設定した場合は指定以外のプローブは無視 されます。 詳細は、 日 「8.2.1 エラーコード一覧」 (74 ページ)

#### **7.1** パラメーターモード **ON**

パラメーターモードを ON にすることで、パラメーター設定の変更が可能です。

- **1** [DATA] ボタンを押しながら [LOAD] ボタンを押す
	- » パラメーターモードを ON になる
- **2** パラメーターの設定を始める

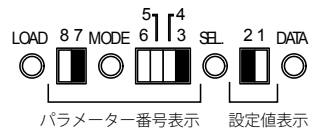

[ パラメーター LED の表示 ]

Tips あぶ点灯、「が無点灯を表します。

### **7.2** パラメーター設定

- 1 設定変更したいパラメーターを、 11 「7.4 [パラメーター一覧」\(](#page-79-0)70 ページ) を参照し選択する
	- Tips MODE ボタンを押すと 8、7 番の LED が、SEL ボタンを押すと 6、5、4、3 番の LED が切り替わります。

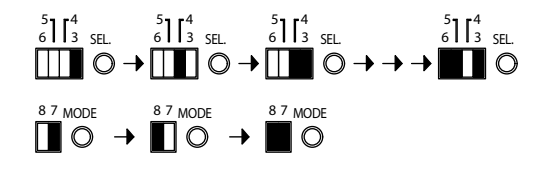

- **2** [DATA] ボタンを押して、パラメーター値を選択する
	- » [DATA] ボタンと押すと 1、2 番の [ パラメーター LED の表示 ] LED 表示が切り替わる 2 1 DATA 2 1 DATA 2 1 DATA 2 1 DATA  $\Box$ circ \rightarrow \Boxcirc \rightarrow \Box  $\cap$
- **3** [LOAD] ボタンを押して、選択したパラメーター値を確定する
	- » 自動的に次のパラメーターに移行 **注記 相**確定作業を行わなければ変更内容は反映されません。
- **4** 手順 **1** から手順 **3** を繰返して必要なパラメーターを設定する 詳細は、 1 「7.4 [パラメーター一覧」\(](#page-79-0)70 ページ)

**7** パラメーター設定方法(**EV-16A** 本体での設定)

### **7.3** パラメーターモード **OFF**

- **1** [DATA] ボタンを押しながら [LOAD] ボタンを押してパラメーターモードを OFF にする
	- » 計数値表示に戻る

[ パラメーター LED の表示 ]

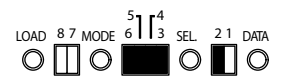

- 
- **注記** パラメーターモードが OFF の時、[MODE] ボタンを押しながら [LOAD] ボ タンを 1 秒以上押し続けると、すべてのパラメーターが工場出荷時の設定 に戻ります。
	- パラメーター設定中は、D-EV のキー操作、RS-232 出力、外部信号入力 は停止します。

### **7.4** パラメーター一覧

<span id="page-79-0"></span>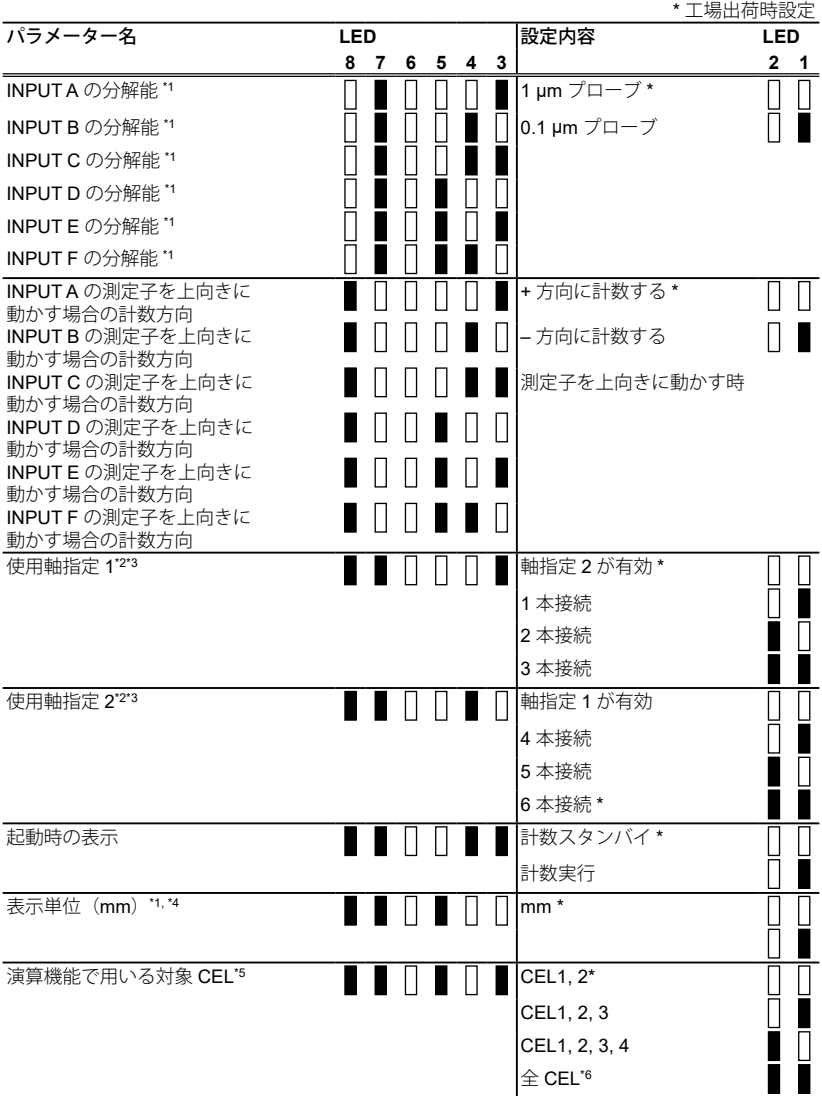

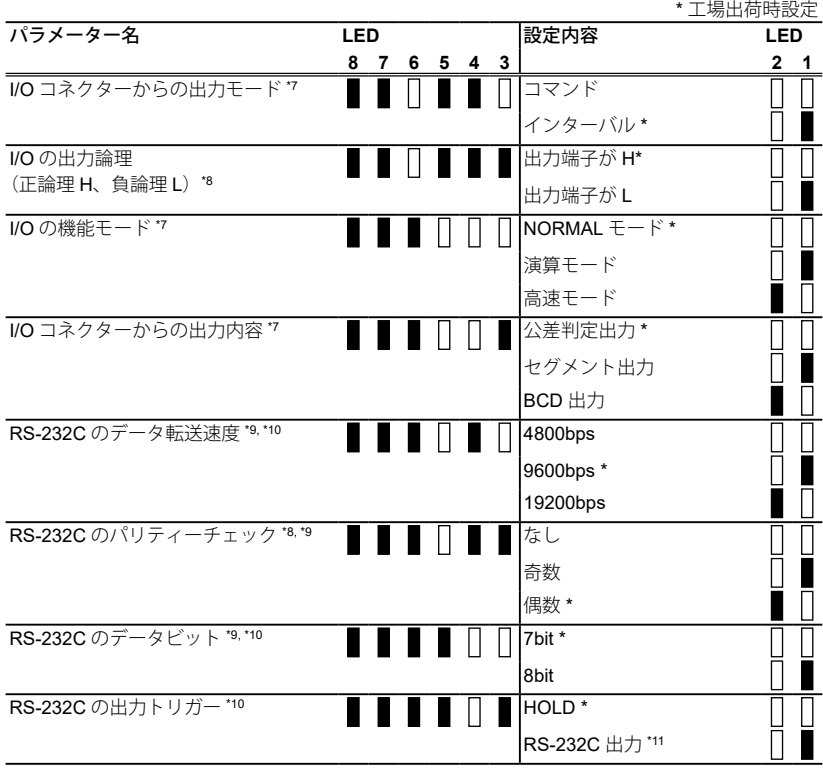

#### **7** パラメーター設定方法(**EV-16A** 本体での設定)

- \*1 設定を変更すると、それまでに設定していたすべてのゼロ点、プリセット値、 公差値がクリアされます。
- \*2 パラメーター設定と実際に接続されているプローブの本数が異なるとエラー が発生します。
	- y 使用軸指定 > プローブ本数:[Error40]を表示/出力します。
	- y 使用軸指定 < プローブ本数:使用軸指定で設定したプローブを表示/出力し ます。
- \*3 「演算機能で用いる対象 CEL」パラメーターと関連します。 詳細は、 「3.5.1 [使用軸指定パラメーターの詳細」\(](#page-30-0)21 ページ)
- \*4 設定時は UNIT インジケーターが緑色に点灯します。
- \*5 演算機能で使用する CEL を設定します。(この機能は I/O 機能選択が演算モー ドのときのみ有効です。)
- \*6 全 CEL(使用軸指定された全 CEL)を選択した場合、演算に使用する CEL は以下の通りです。

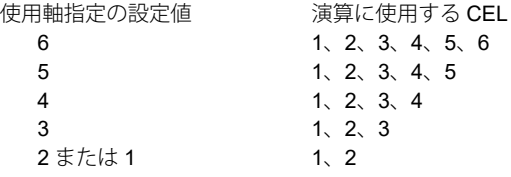

- \*7 この機能の詳細は、 目 「6.3 I/O コネクター端子機能」 (48 ページ) を参 照ください。
- \*8 I/O 種類選択結果によってデータ部分の出力論理が違います。

ただし、入力信号及び、NORMAL、READY、START、EXTEND 出力は論理 固定です。

- 公差判定及びセグメント出力 BCD 出力 ■ | 該当出力端子が L、他は H 1=H, 0=L
- | | 該当出力端子が H、他は L | | | 1=L. 0=H |

\*9 この機能の詳細は 「[6.1 RS-232C](#page-51-0) 通信機能」(42 ページ)を参照ください。

- \*10 このパラメーターの変更内容は電源を再投入することにより有効になりま す。
- \*11 I/O コネクターからの HOLD 入力により RS-232C コネクターからデータを 出力する機能です。
	- の場合は RS-232C のコマンドは無効になります。

# **8** トラブルシューティング

### **8.1** トラブルシューティング

動作がおかしい場合、以下のトラブルの原因と対処方法を参照してください。

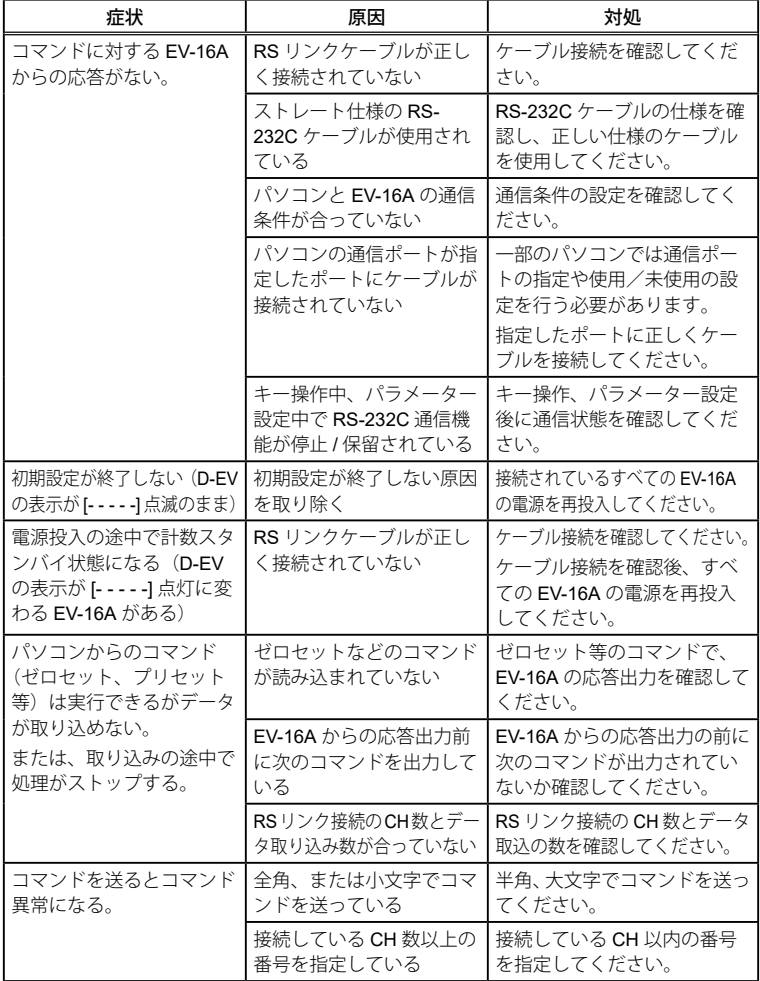

## **8.2** エラー表示

#### <span id="page-83-0"></span>8.2.1 エラーコード一覧

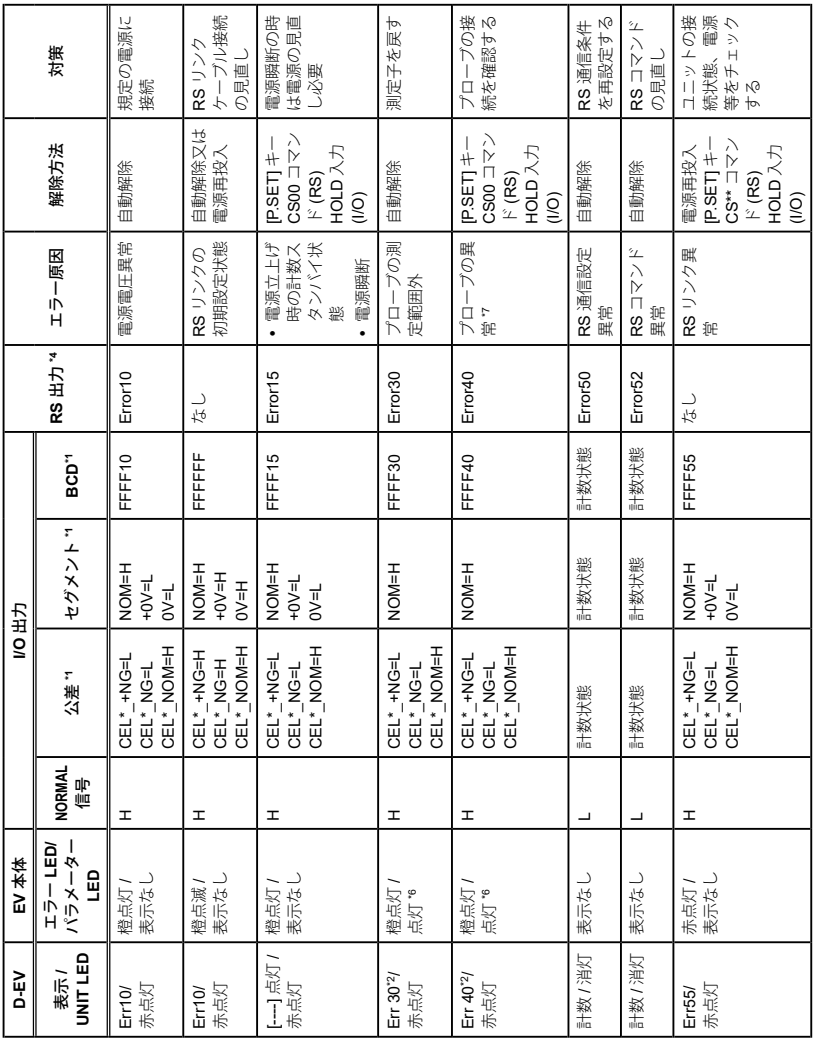

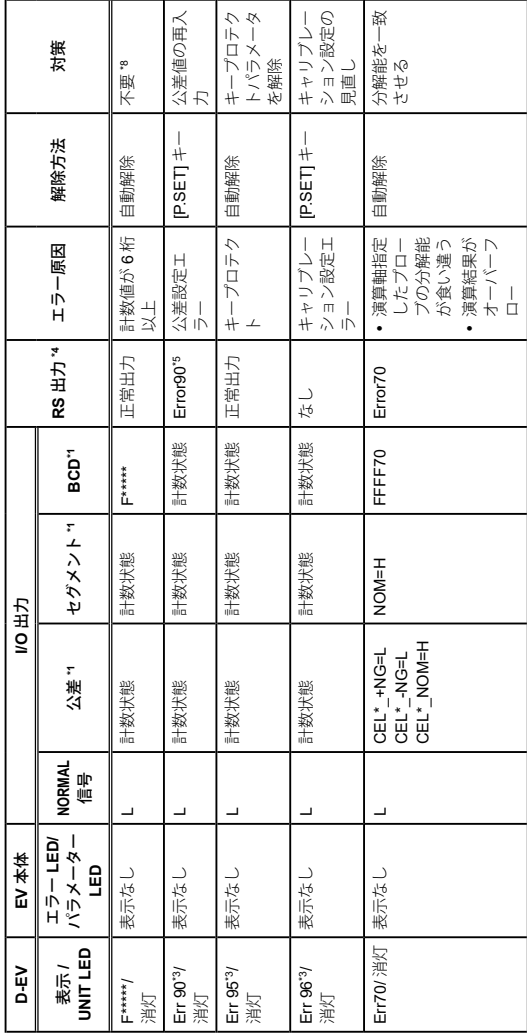

**注記** パラメータ設定やプリセット値、公差設定時にエラーが発生した場合、計数 可能状態に戻ってからエラーを表示します。ただし、外部出力には即時エラー を出力します。

高速モード時はエラー発生 CH が指定された時のみエラー出力します。

- \*1 I/O 出力論理パラメータが初期設定時の動作です。
- \*2 エラーが発生した CH 指定時にエラー出力、表示します。
- \*3 キー操作で公差設定エラーが発生した時に表示します。
- \*4 エラー出力フォーマットは CH\*\*,Error\$\$CRLF となります。
- \*5 RS コマンドで公差設定エラーが発生した時に出力されます。
- \*6 エラー発生 CH に対応したパラメータ LED (1 から 6) が点灯します。
- \*7 使用軸指定パラメータの設定通りにプローブが接続されていない CH もエ ラーとなります。
- \*8 EV-16A 内部の計数データは正常です。計数データが表示範囲に戻ると正常 表示します。
- \*9 I/O 論理にかかわらず、エラー時は "H" を出力します。

#### 8.2.2 エラー解除方法

エラーの解除方法は、原因によって異なりますが、主に以下の3つの方法があ ります。

- y 自動解除
- [PSFT] を押す
- 外部から HOLD 信号を入力

エラー表示の詳細は、 目 「8.2.1 エラーコード一覧」 (74 ページ)

**9** 仕様

### **9.1** 基本仕様

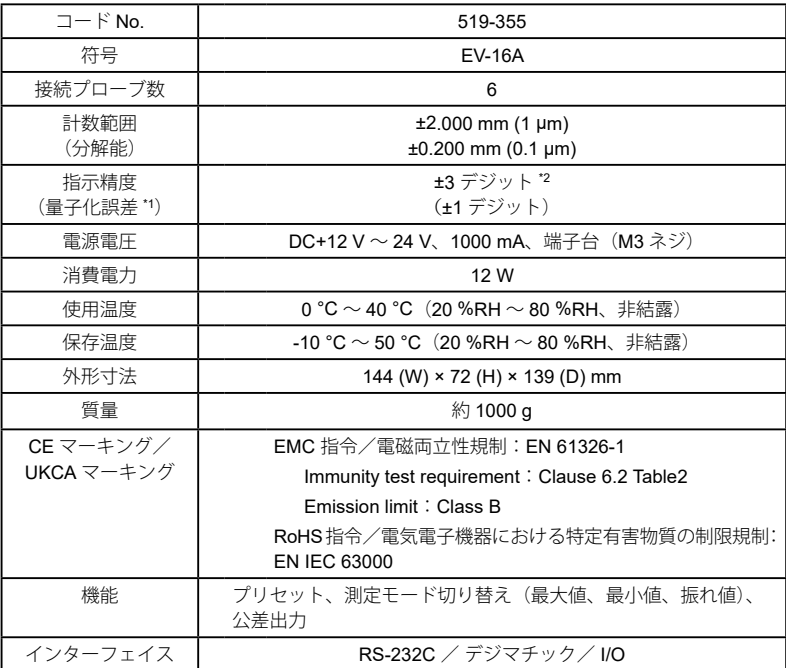

\*1 デジタル製品では最小表示桁が切り替わるときに、最小表示量以下の数値の 丸め処理を行います。そのため、最小表示量の 1 カウント分の誤差が発生し ます。

\*2 プローブの誤差と量子化誤差は除きます。

### **9.2** 外観寸法図

 $\cdot$  EV-16A

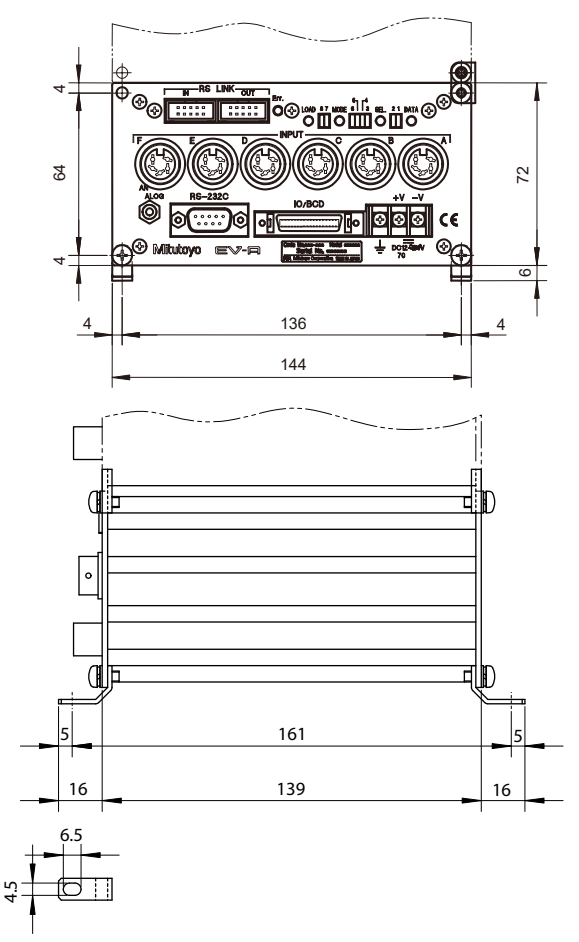

単位:mm

y D-EV 外部表示ユニット(オプション) Mitutoyo D-EV  $^{\circledR}$  $^{\circledR}$  $\overline{\mathbb{CE}}$  $\bullet$   $\bullet$   $\bullet$ Code No. 02ADD400 TIR Model D-EV MAX MIN 000001 Serial No. WILLIAM AND AND AND A REAL AND A REAL AND A REAL AND A REAL AND A REAL AND A ೲ ⊛ି (୫ DC12-24V MADE IN JAPAN 48 200mA IN RS LINK OUT +V -V -NG  $\begin{array}{c|c|c|c|c} \hline \textbf{1} & \textbf{1} & \textbf{1} \\ \hline \textbf{0} & \textbf{0} & \textbf{0} & \textbf{0} \\ \hline \textbf{0} & \textbf{0} & \textbf{0} & \textbf{0} \end{array}$ **Provide** ⊛ ⊛ ß DISP Fn MODE P.SET ⊛  $^{\circledR}$ 96 91.4

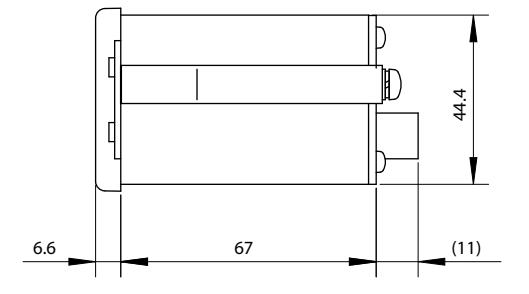

単位:mm

## **9.3** オプション

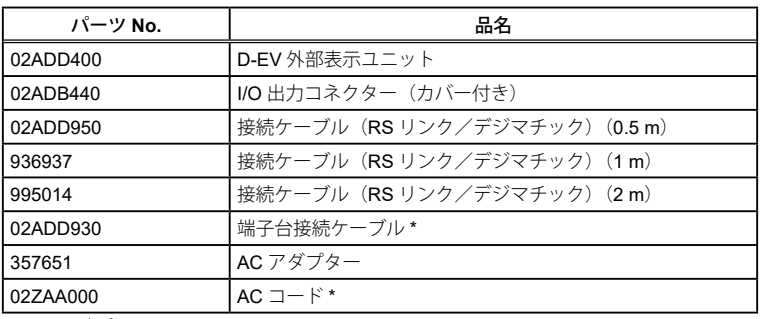

\* AC アダプター使用時に必要です。

#### 営業・サービスの窓口

仙台営業所 仙台市若林区卸町東 1-7-30 〒 984-0002 電話:(022) 231-6881 ファクス:(022) 231-6884 郡山営業所 仙台市若林区卸町東 1-7-30(※) 〒 984-0002 電話:(024) 931-4331 ファクス:(022) 231-6884 宇都宮営業所 宇都宮市平松本町 796-1 〒 321-0932 電話:(028) 660-6240 ファクス:(028) 660-6248 つくば営業所 宇都宮市平松本町 796-1(※) 〒 321-0932 電話:(029) 839-9139 ファクス:(028) 660-6248 新潟営業所 新潟市中央区新和 1-6-10 リファーレ新和 1 階 B 号室 〒 950-0972 電話:(025) 281-4360 ファクス:(025) 281-4367 伊勢崎営業所 伊勢崎市宮子町 3463-13 〒 372-0801 電話:(0270) 21-5471 ファクス:(0270) 21-5613 さいたま営業所 さいたま市北区宮原町 3-429-1 〒 331-0812 電話:(048) 667-1431 ファクス:(048) 667-1434 川崎営業所 川崎市高津区坂戸 1-20-1 〒 213-8533 電話: (044) 813-1611 ファクス: (044) 813-1610 東京営業所 川崎市高津区坂戸 1-20-1(※) 〒 213-8533 電話:(03) 3452-0481 ファクス:(044) 813-1610 厚木営業所 厚木市岡田 1-7-1 ヴェルドミール SUZUKI 105 号 〒 243-0021 電話:(046) 226-1020 ファクス:(046) 229-5450 八王子駐在所 電話:(042) 620-5380 富士駐在所 電話: (0545) 55-1677 諏訪営業所 諏訪市中洲 582-2 〒 392-0015 電話: (0266) 53-6414 ファクス: (0266) 58-1830 上田駐在所 電話:(0268) 26-4531 浜松営業所 いちゃく 浜松市東区和田町 587-1 する 7435-0016 電話:(053) 464-1451 ファクス:(053) 464-1683 安城営業所 安城市住吉町 5-19-5 アメリカ マカイラ マイクラン マクロ マクロ マクロ マクロマン マイクランド マイクランド マイクランド 電話:(0566) 98-7070 ファクス:(0566) 98-6761 中部オートモーティブ営業所 安城市住吉町 5-19-5 アンチュー ライタン ライタン ライト インクロン 電話:(0566) 98-7070 ファクス:(0566) 98-6761

2021 年 1 月現在

※営業所の業務につきましては記載の住所にて行っております。

*App-1*

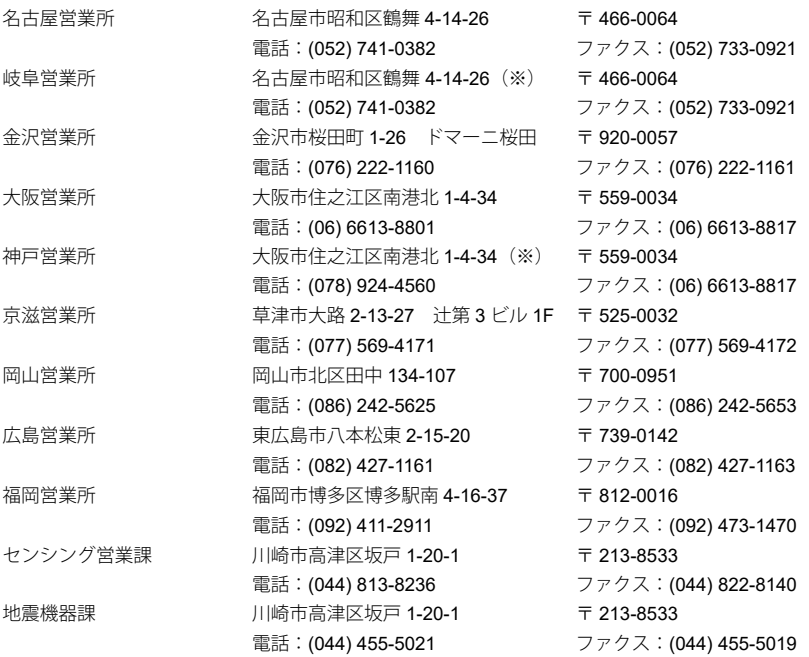

※営業所の業務につきましては記載の住所にて行っております。

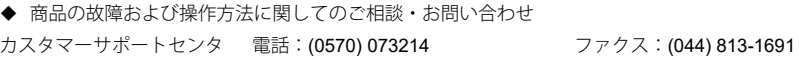

- y 受付時間:弊社営業日 8:30 ~ 12:00 13:00 ~ 17:30
- y お願い: 測定機器商品(形状測定機、硬さ試験機、座標計測機器、画像測定機、光学機器ほか) に関するお問い合わせの場合は、該当商品のコード番号、シリアル番号をお手元に ご用意ください。

#### 改訂履歴

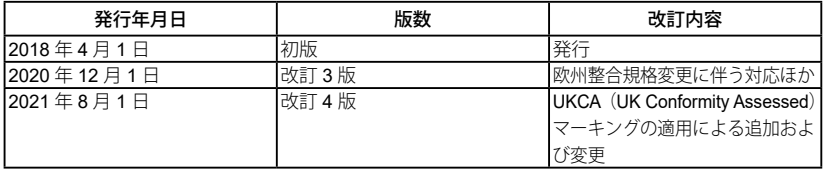

### 株式会社 ミツトヨ

神奈川県川崎市高津区坂戸 1-20-1 〒 213-8533 ホームページ : https://www.mitutoyo.co.jp

Printed in Japan

*No. 99MBC068B*